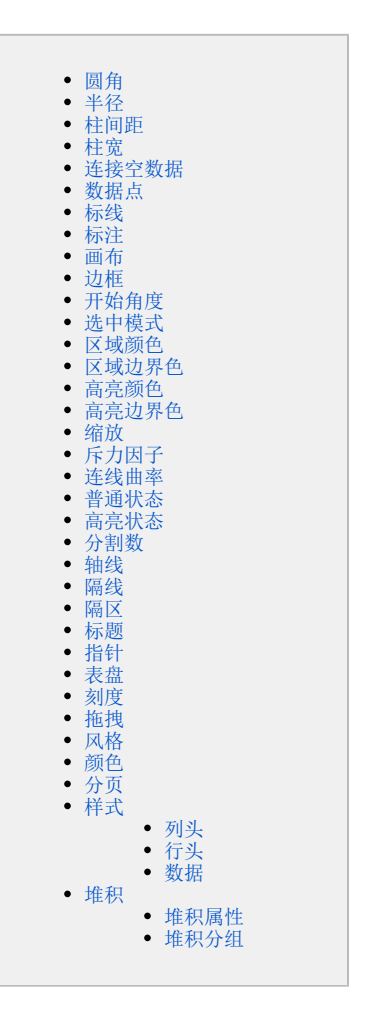

对组件的基础设置,不同组件之间的差异较大。

包括:圆角、半径、柱间距、柱宽、连接空数据、数据点、标线、标注、画布、边框、开始角度、选中模式、区域颜色、区域边界色、高亮颜色、高亮 边界色、缩放、斥力因子、连线曲率、普通状态、高亮状态、分割数、轴线、隔线、隔区、标题、指针、表盘、刻度、拖拽、风格、颜色、分页、样 式。

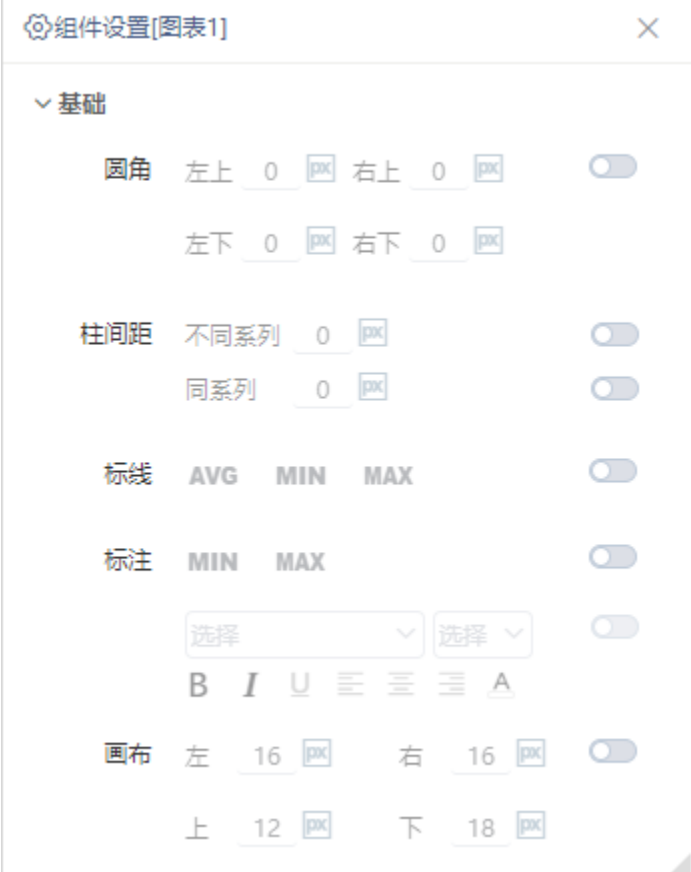

# <span id="page-1-0"></span>圆角

#### 说明

圆角是用一段与角的两边相切的圆弧替换原来的角,圆角的大小用圆弧的半径表示。 可设置柱子的"左上""右上""左下""右下"的圆角大小。

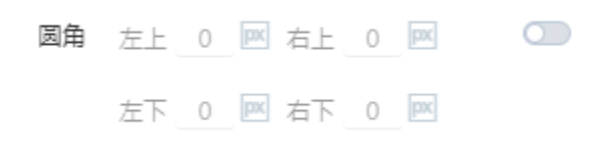

效果

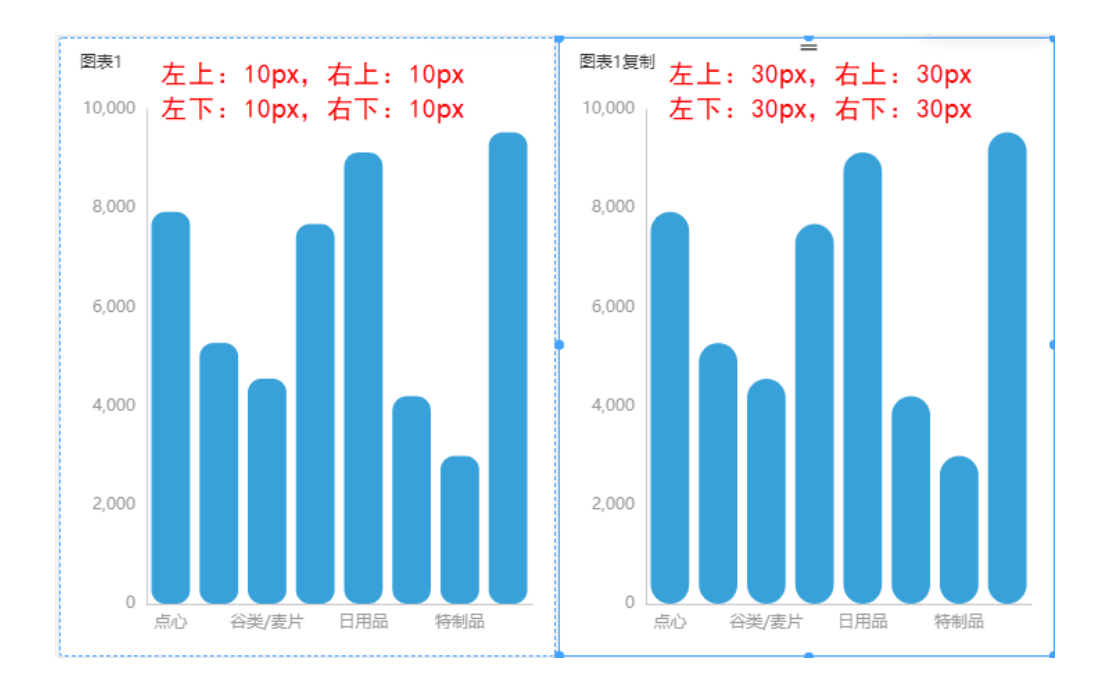

### <span id="page-2-0"></span>半径

### 说明

设置图形的半径,半径为从中心到周边的任何线段的长度,根据不同图形分为如下两种:

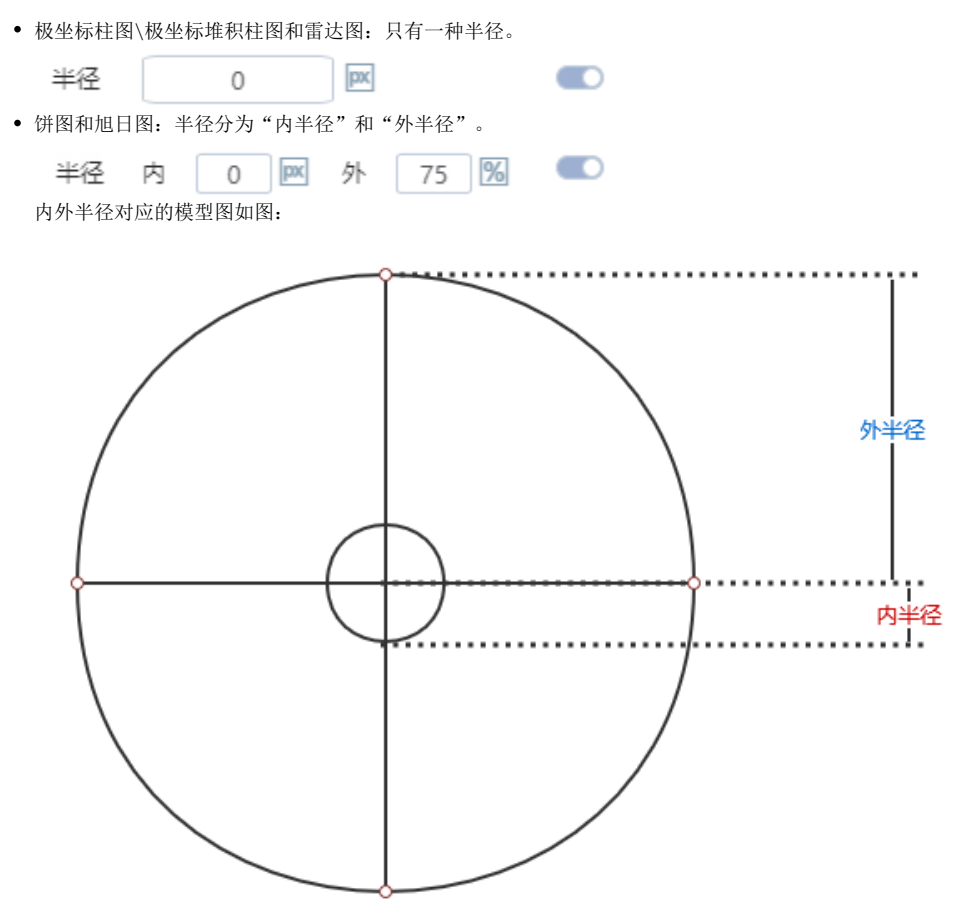

极坐标柱图和雷达图的半径如图:

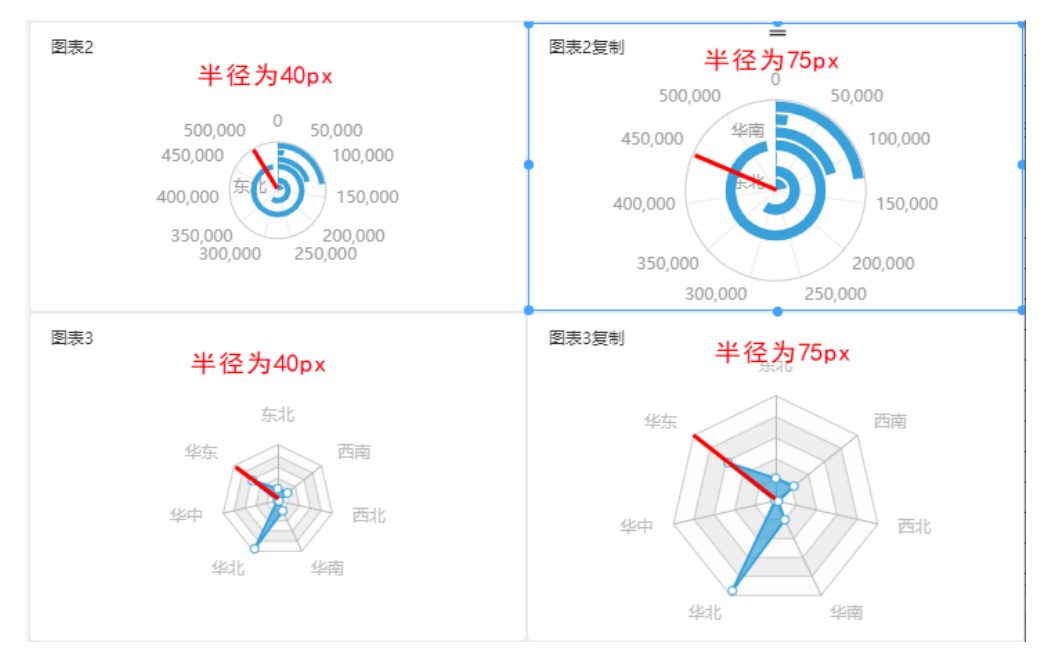

#### 饼图和旭日图的半径如图:

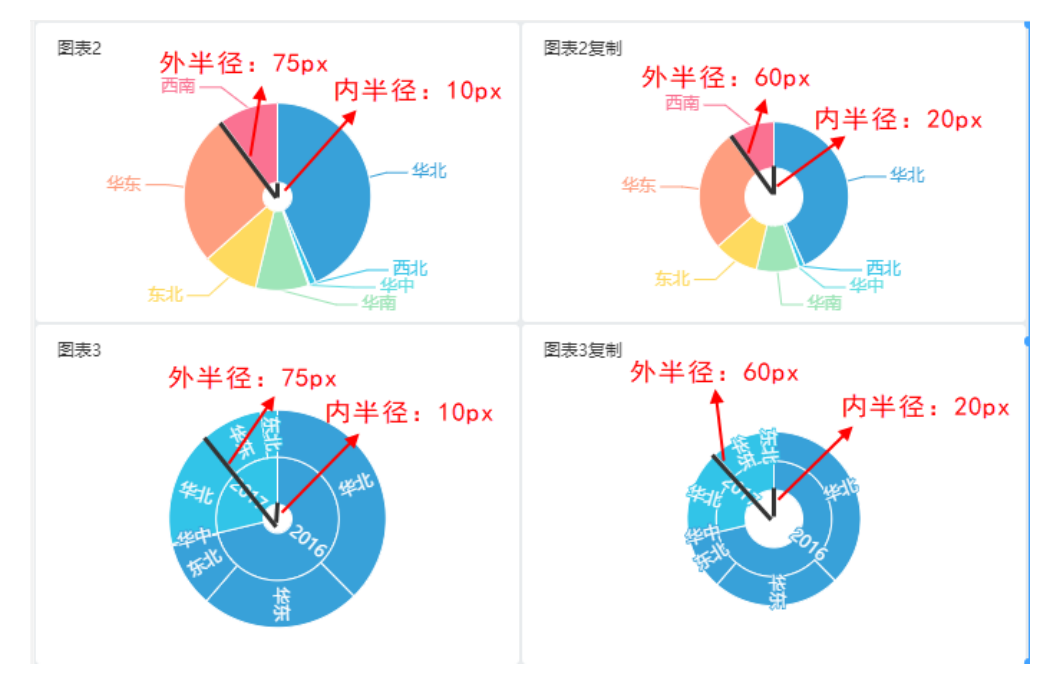

### <span id="page-3-0"></span>柱间距

#### 说明

设置系列数据的柱间距离。包括"同系列的柱间距"和"不同系列的柱间距"。

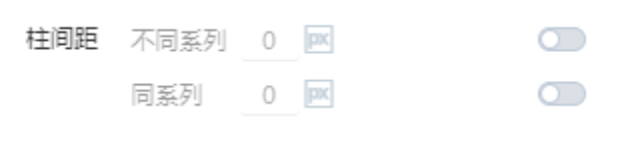

同系列柱间距:

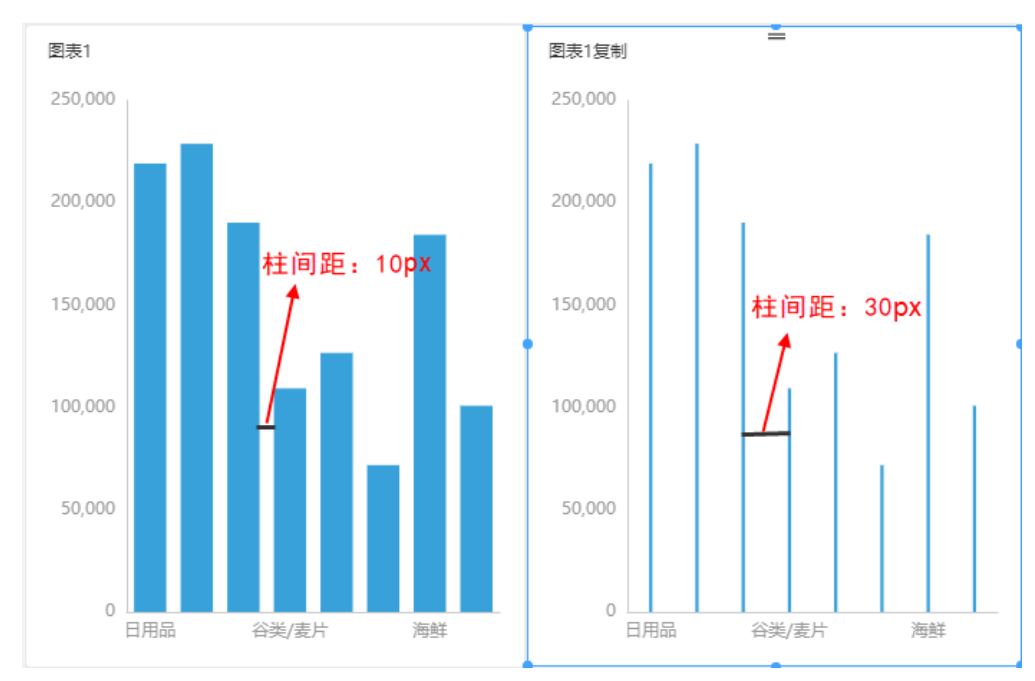

#### 不同系列柱间距:

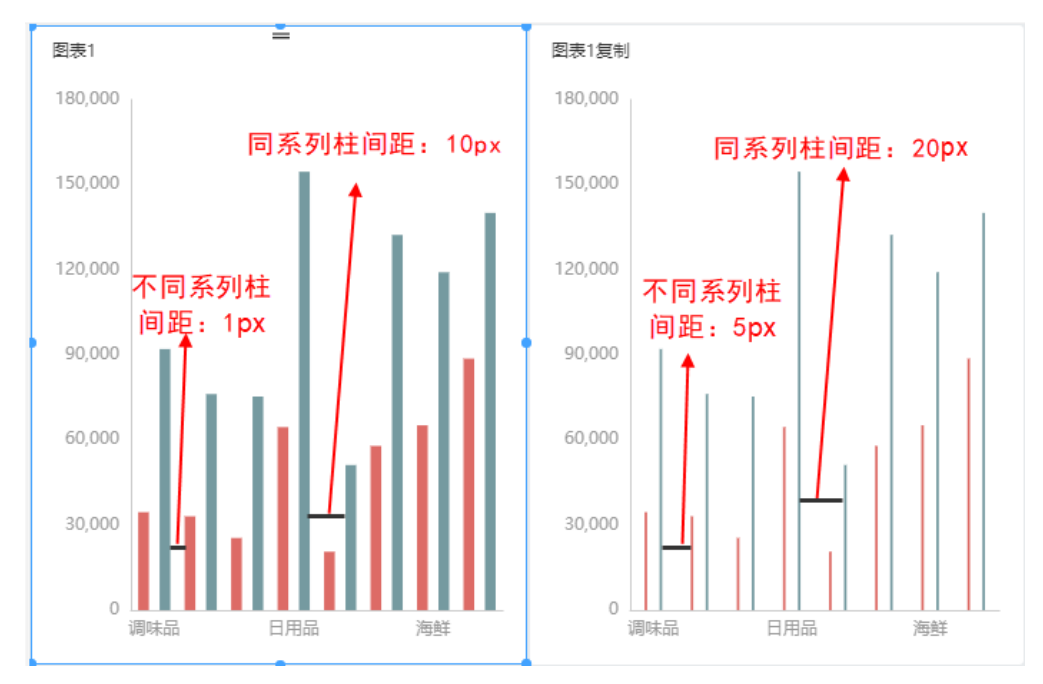

# <span id="page-4-0"></span>柱宽

### 说明

设置柱条的宽度。

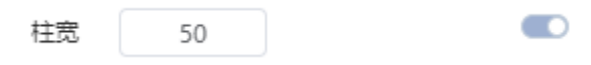

瀑布图的柱宽如图:

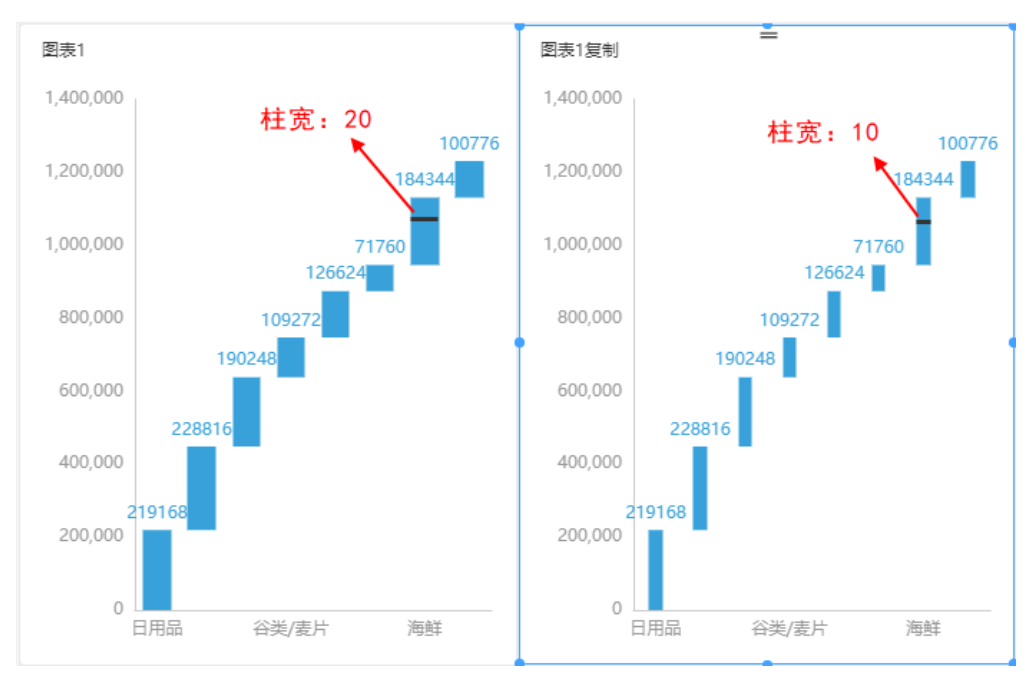

# <span id="page-5-0"></span>连接空数据

### 说明

在存在空数据的情况下,设置是否继续连接后面的非空数据。是则连接,否则不连接。

连接空数据 是 否

### 效果

特制品为空数据,图表1设置为连接空数据,线图继续连接后面的非空数据。图表2设置为不连接空数据,线图不继续连接后面的非空数据。如图:

 $\bullet$ 

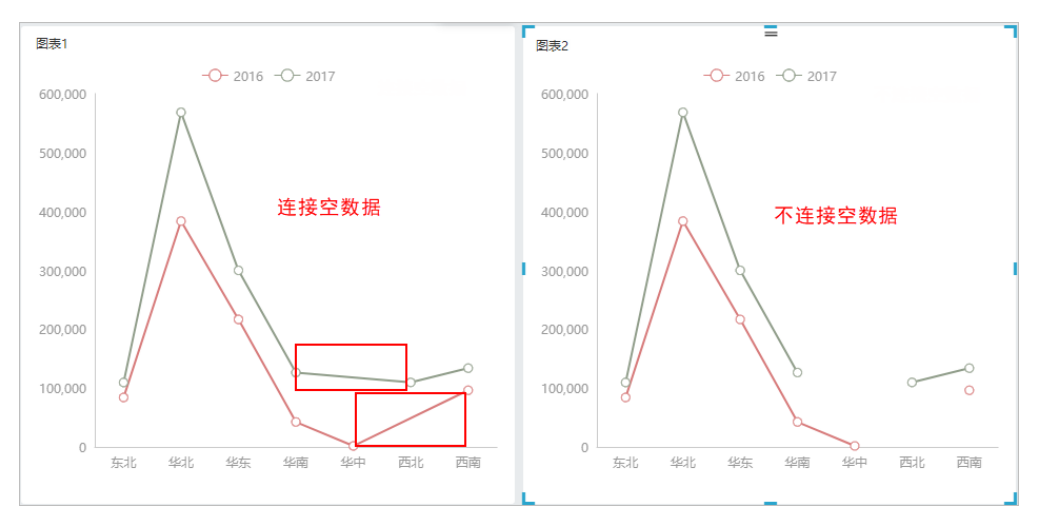

# <span id="page-6-0"></span>数据点

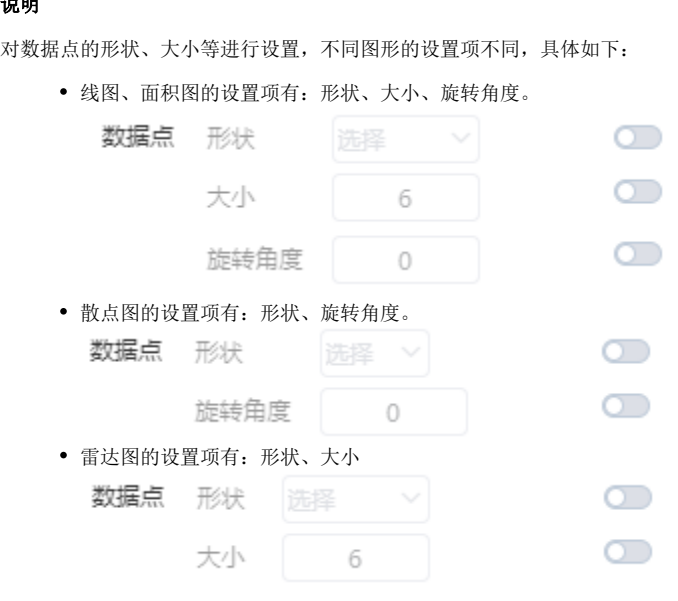

### 效果

线图的不同数据点效果如图:

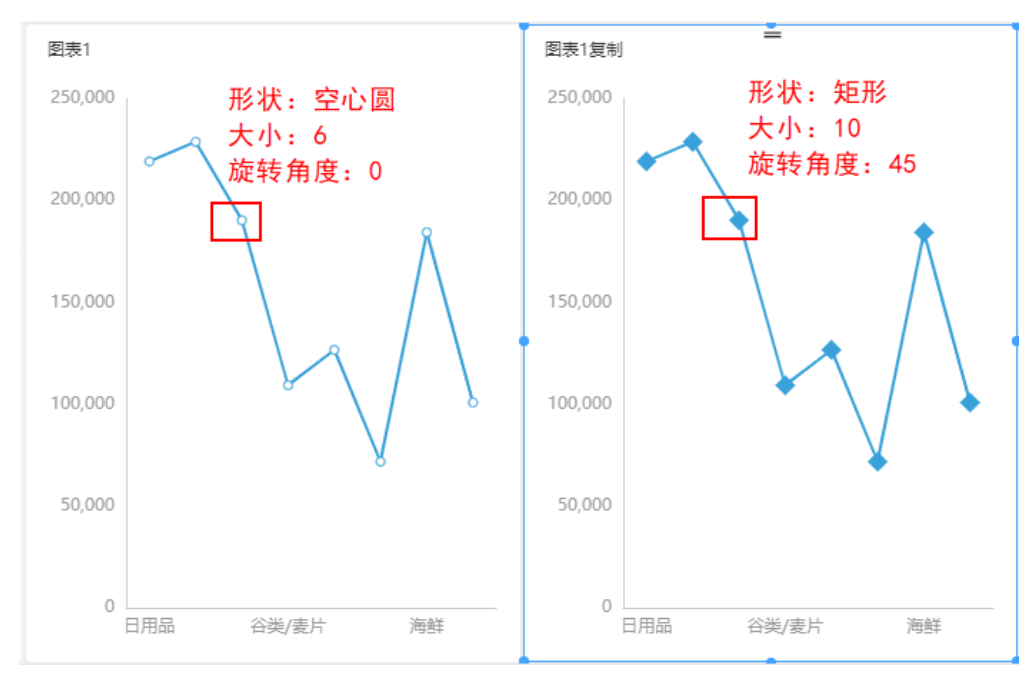

散点图的不同数据点效果如图:

# 说明

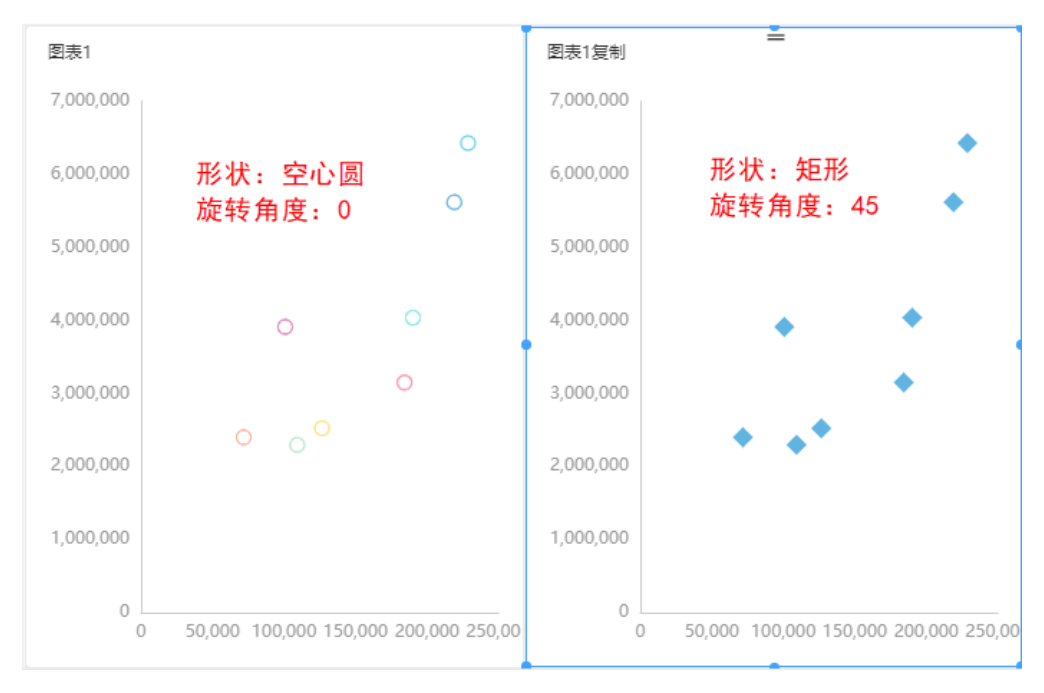

雷达图的不同数据点效果如图:

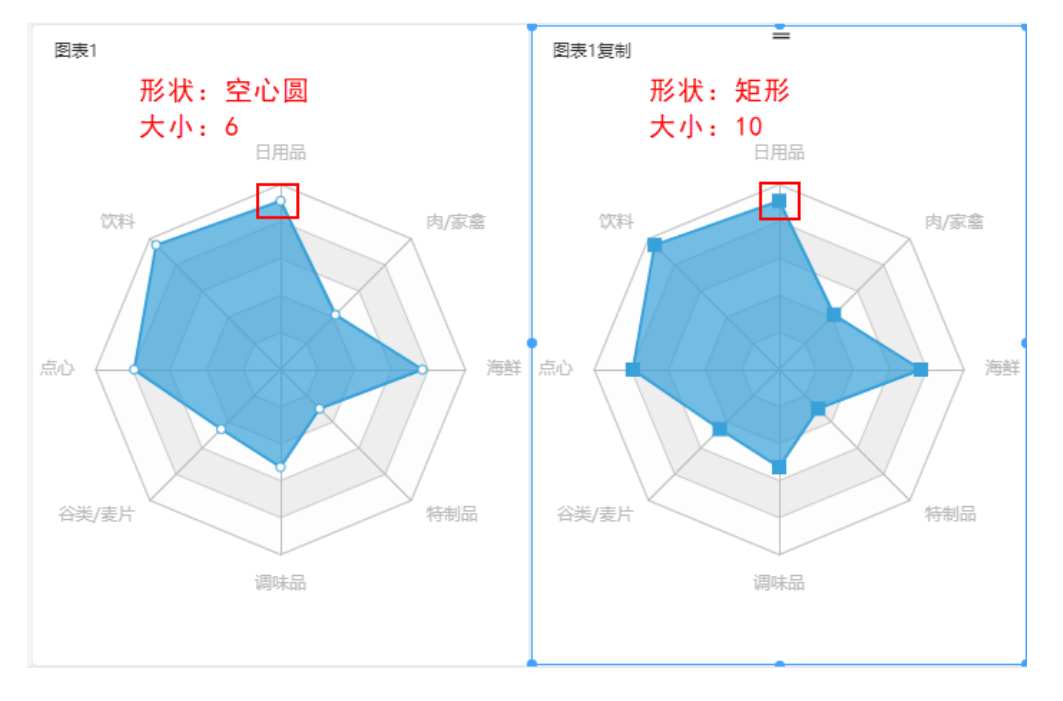

# <span id="page-7-0"></span>标线

### 说明

设置标线类型,有平均值(AVG)、最小值(MIN)和最大值(MAX)三种标线,可以同时显示。 可设置标线的颜色。

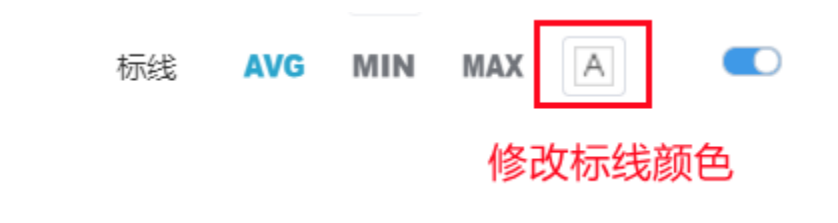

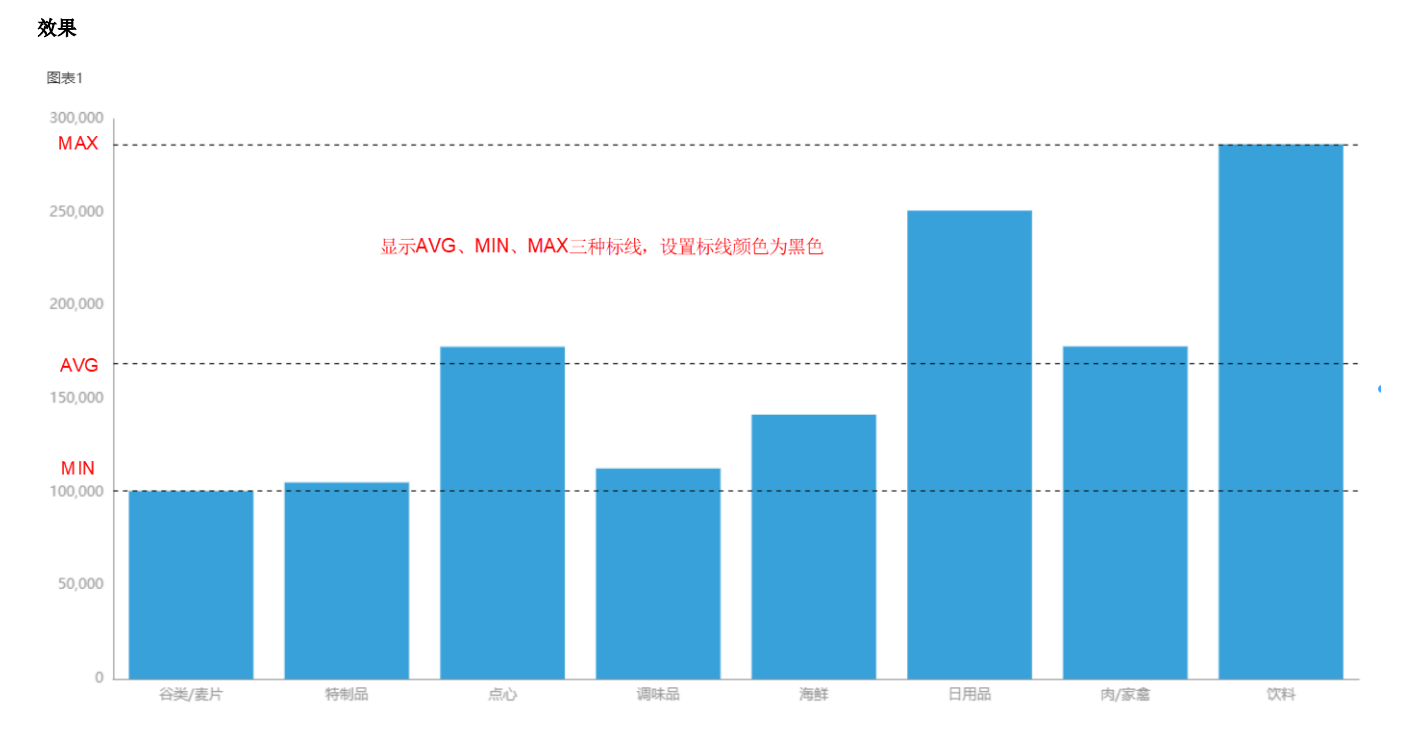

# <span id="page-8-0"></span>标注

### 说明

设置图形是否显示最大值(MAX)和最小值(MIN)的标注。

可设置标注的颜色,标注文字的字形、字体、加粗、斜体、颜色。

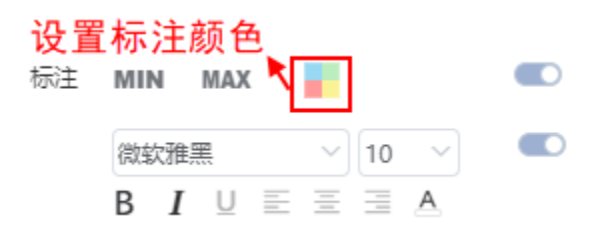

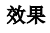

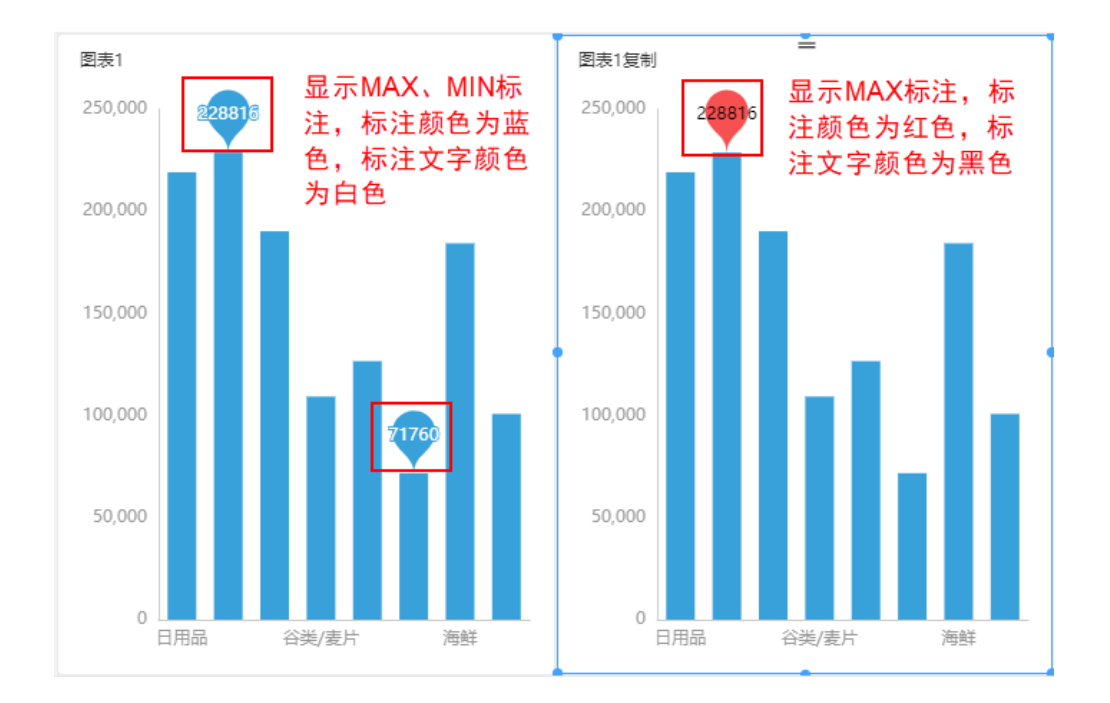

# <span id="page-9-0"></span>画布

### 说明

设置组件图形区与画布之间的距离,可以对上下左右间距分别设置。

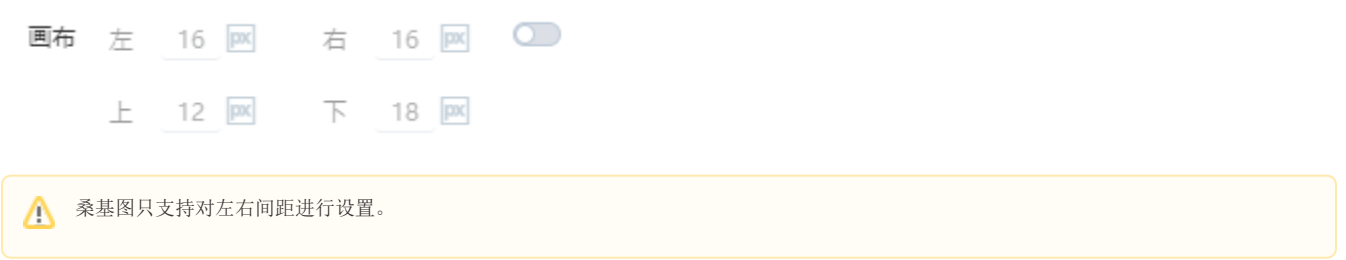

画布边距对应的模型图如下:

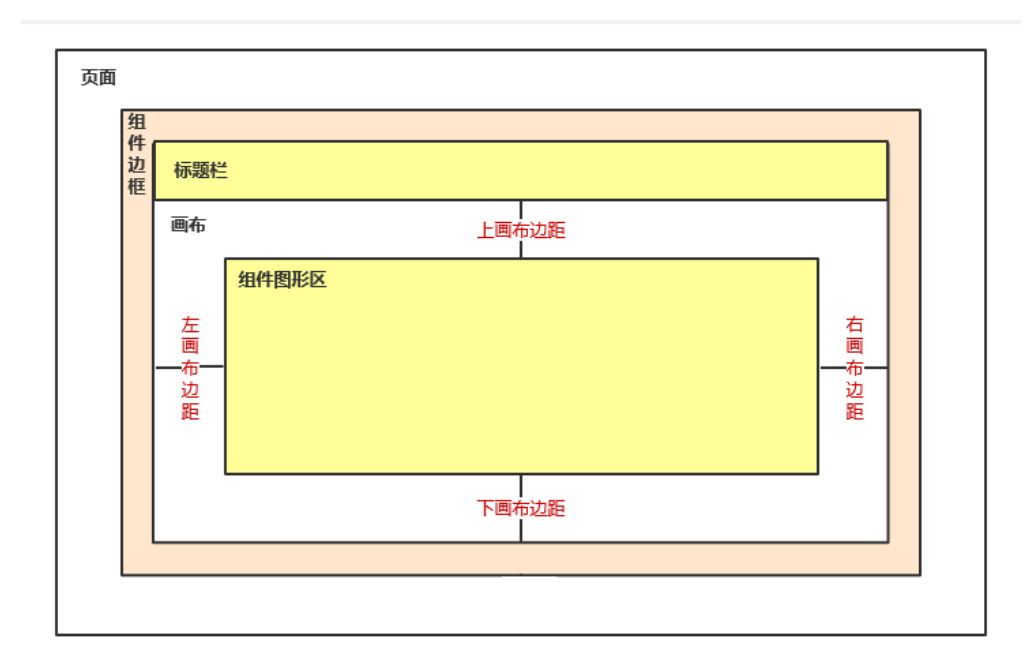

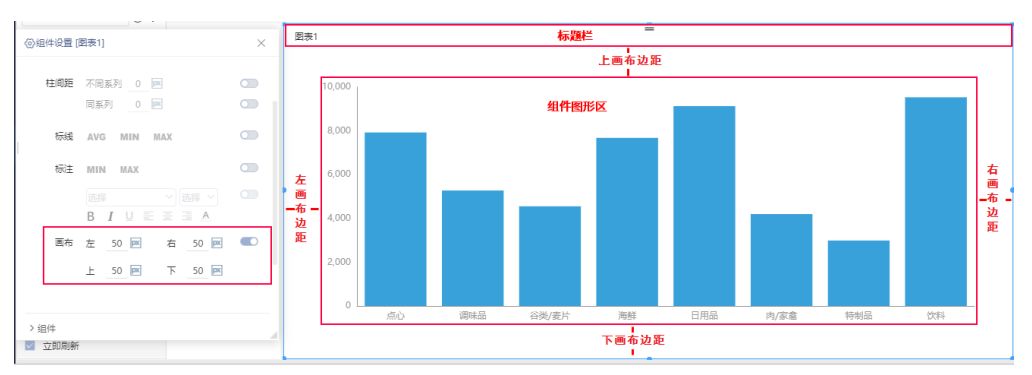

# <span id="page-10-0"></span>边框

### 说明

设置图形的边框样式,边框大小和边框颜色。

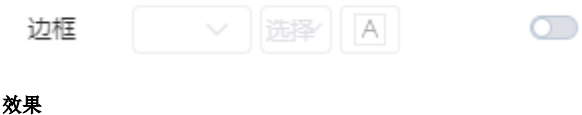

设置图形边框样式为虚线,边框大小为2,边框颜色为紫色,如图:

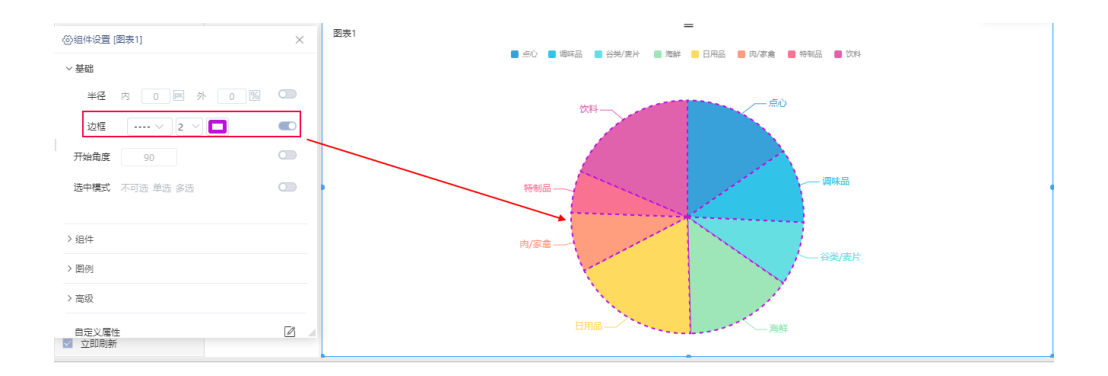

# <span id="page-11-0"></span>开始角度

### 说明

设置饼图和旭日图系列排序的开始角度。

"开始角度"对应的模型图:

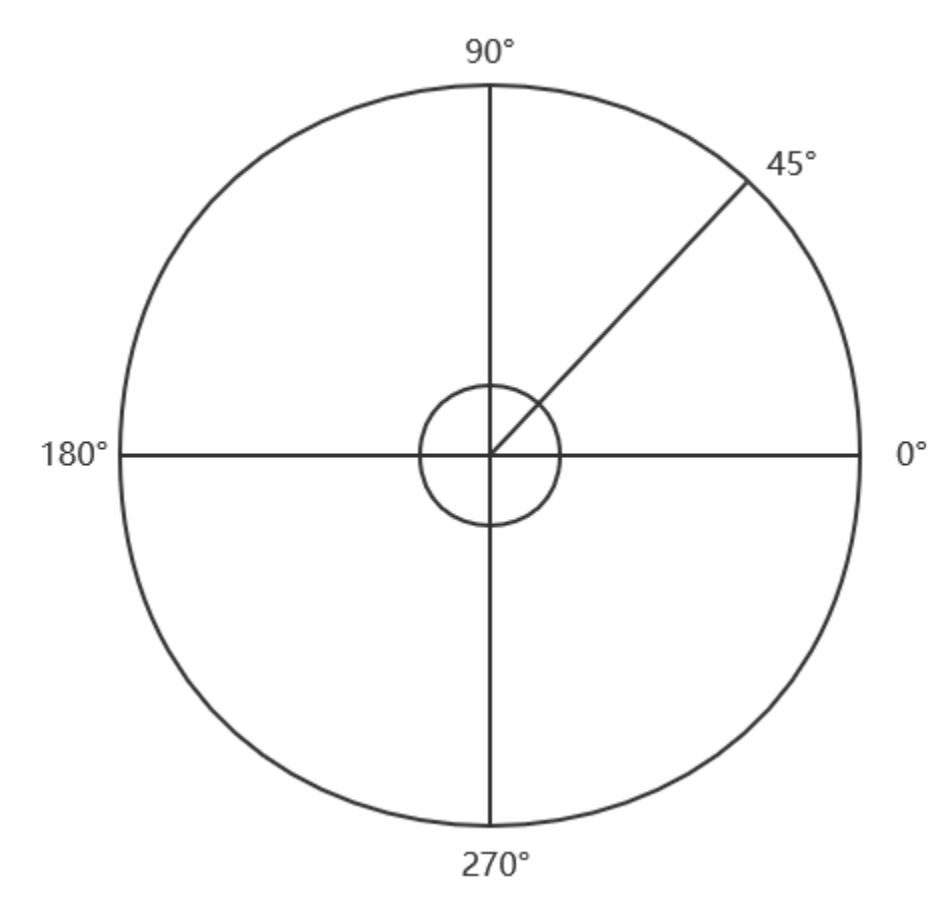

效果

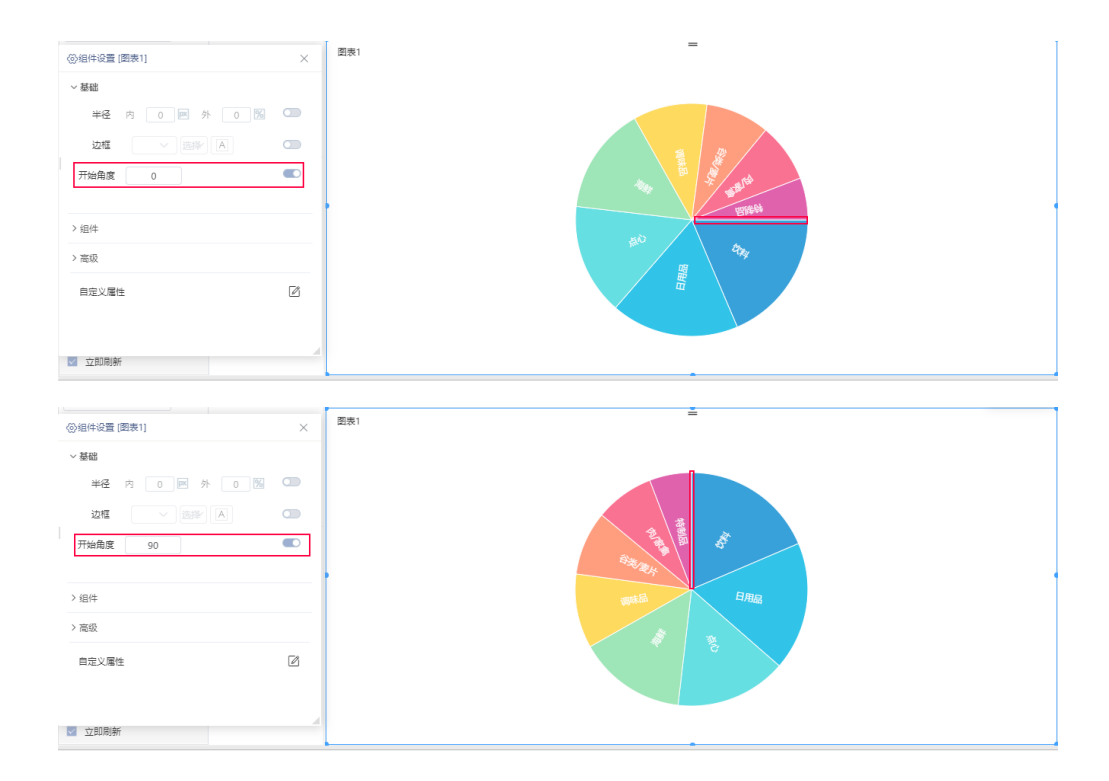

# <span id="page-12-0"></span>选中模式

### 说明

设置饼图选中的模式,有"不可选、单选和多选"三种模式。

- 不可选:选择不了数据。
- 单选:只能选择一个数据。
- 多选:一次可选多个数据。

### 效果

1、不可选的动图如下:

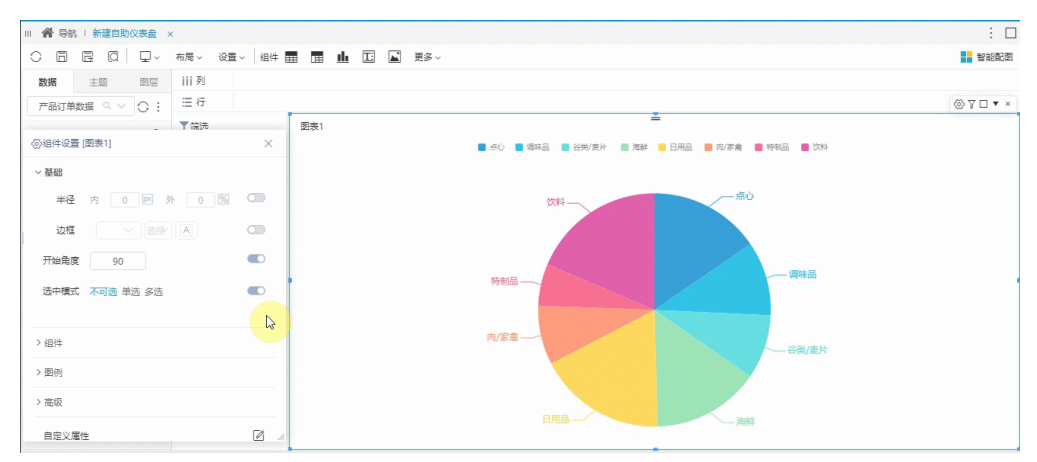

2、单选的动图如下:

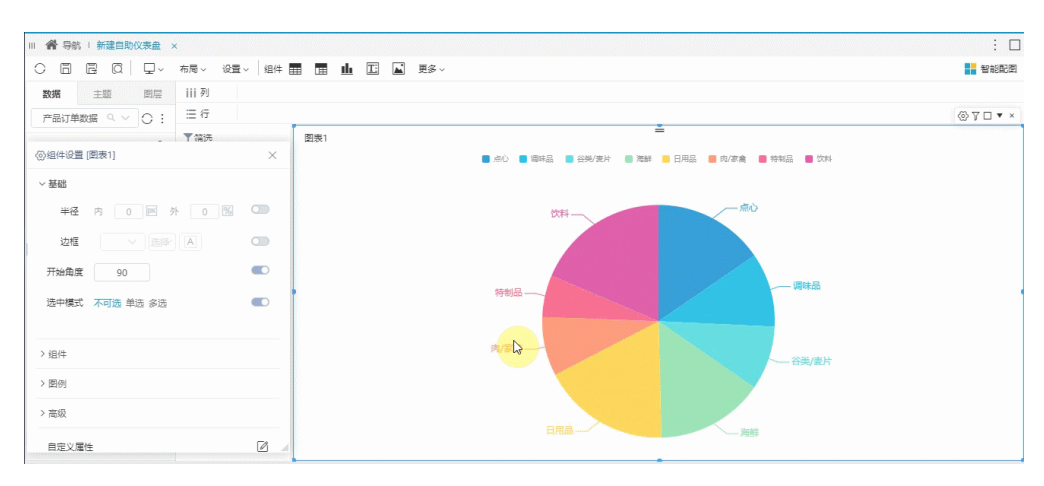

#### 3、多选的动图如下:

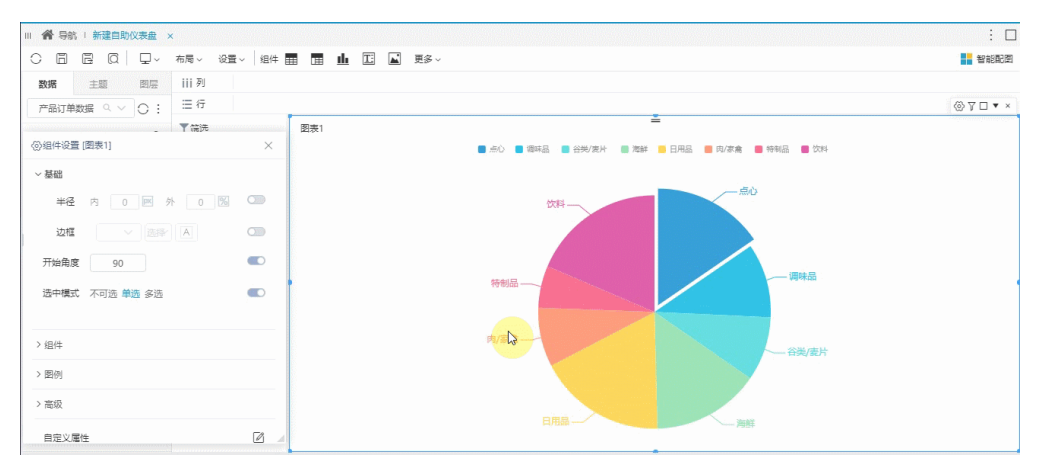

### <span id="page-13-0"></span>区域颜色

### 说明

用于设置地图中无数据区域的颜色。

#### 效果

设置区域颜色为绿色,如图:

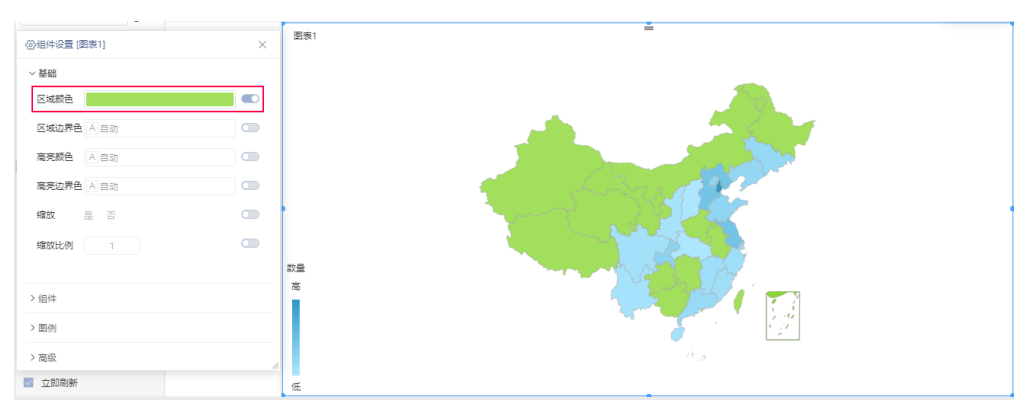

# <span id="page-13-1"></span>区域边界色

### 说明

用于设置地图中各省份之间的边界色。

设置区域边界色为黑色,如图:

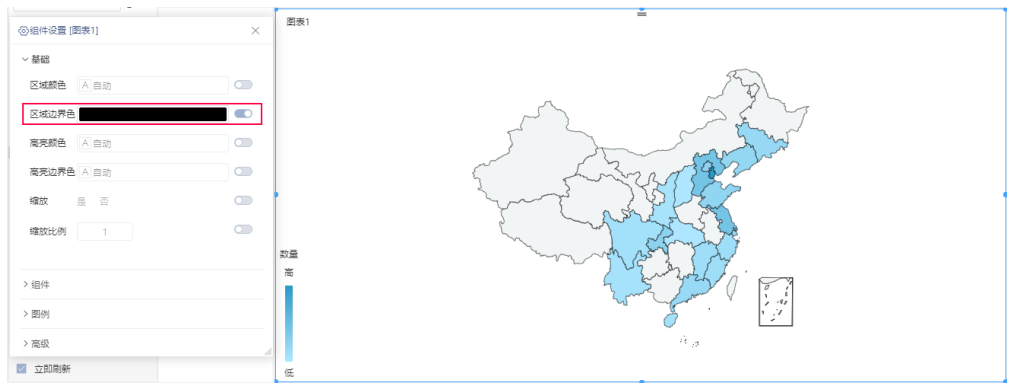

# <span id="page-14-0"></span>高亮颜色

### 说明

用于设置地图中被选中区域的颜色。

### 效果

将高亮颜色设置为黄色,如图:

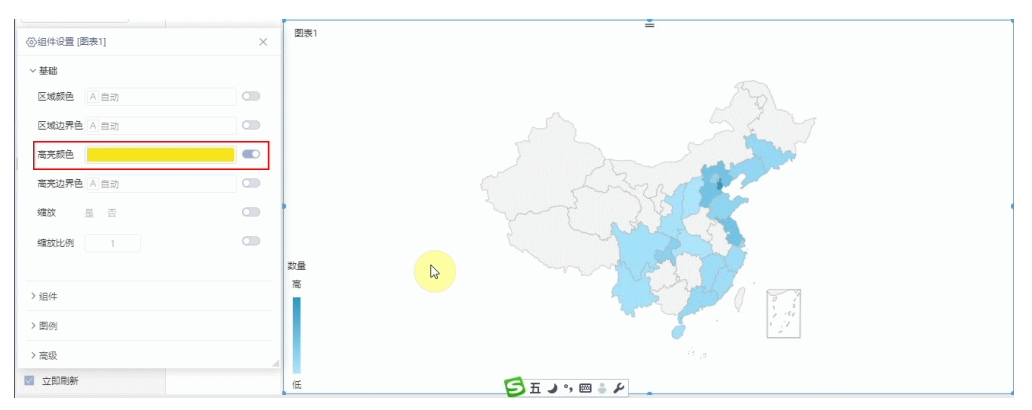

# <span id="page-14-1"></span>高亮边界色

### 说明

用于设置地图中被选中区域的边界色。

### 效果

将高亮边界色设置为红色,如图:

<span id="page-14-2"></span>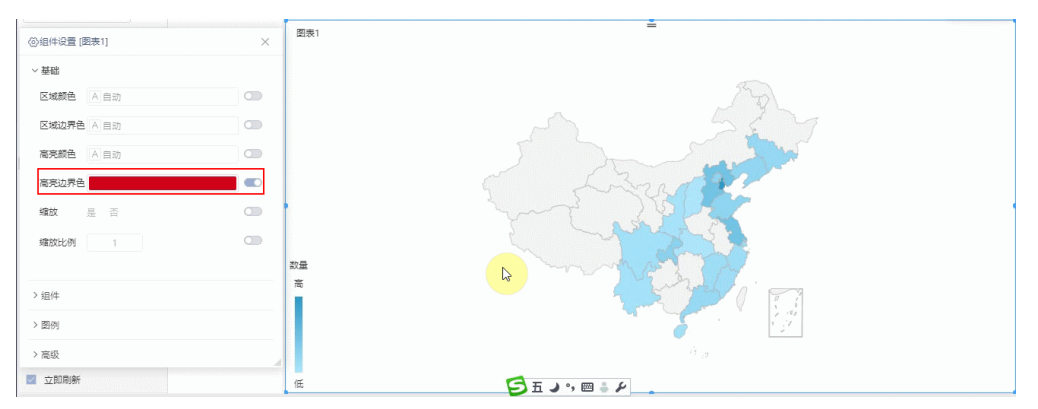

# 缩放

### 说明

设置地图可以缩放或者不可以缩放。

### 效果

设置为可以缩放,滚动鼠标中间轮进行缩放:

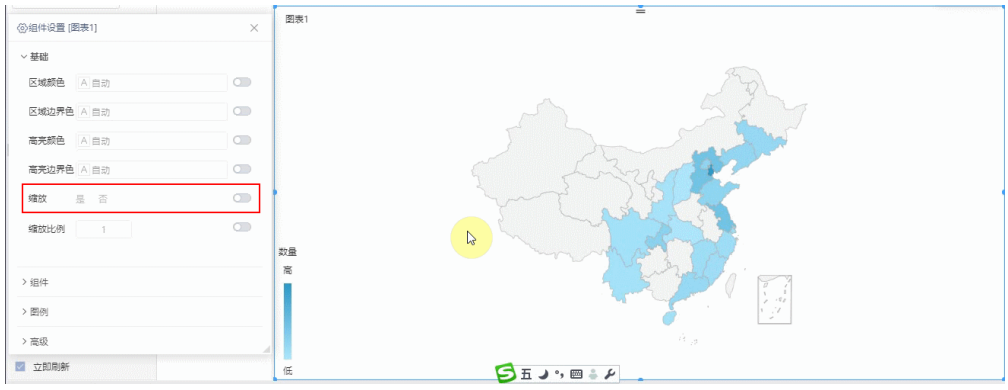

# <span id="page-15-0"></span>斥力因子

#### 说明

设置关系对象之间的距离,此时不同大小的值会线性映射到不同的斥力,值越大则斥力越大。

#### 效果

1、斥力因子为200时,如图:

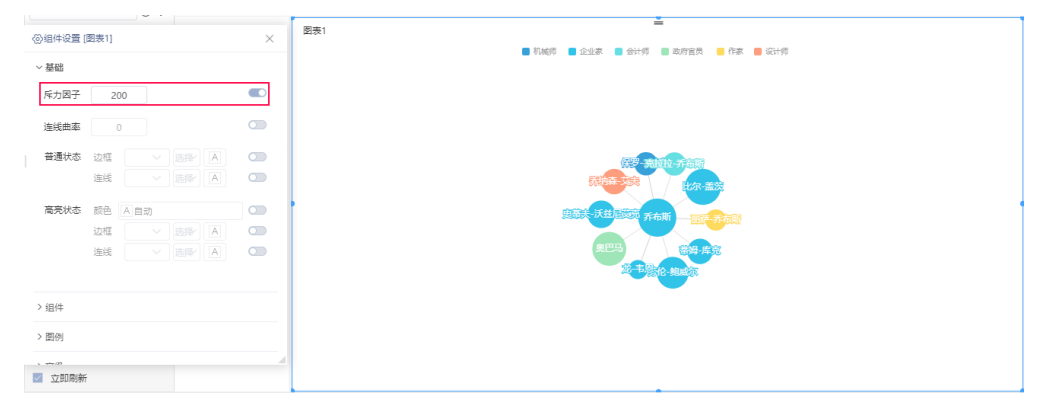

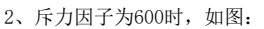

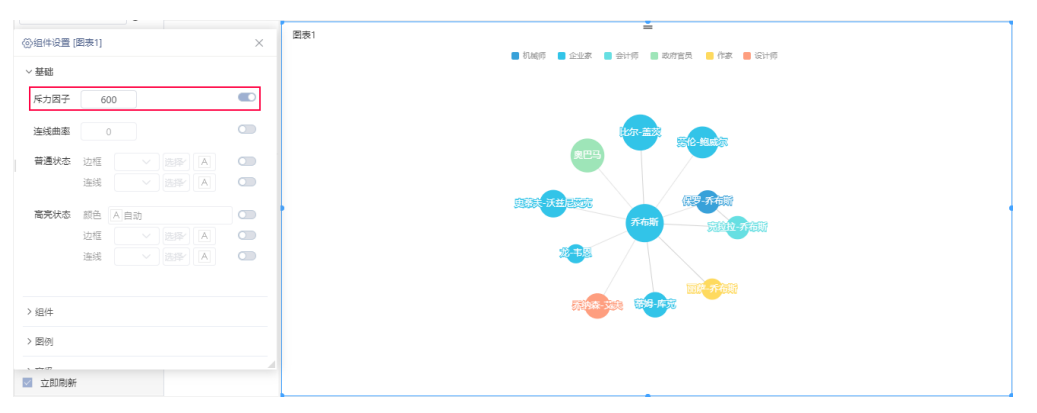

# <span id="page-15-1"></span>连线曲率

### 说明

设置关系图节点之间的连线曲度,值越大曲度也大。

### 效果

1、连线曲率为0时,为直线,如图:

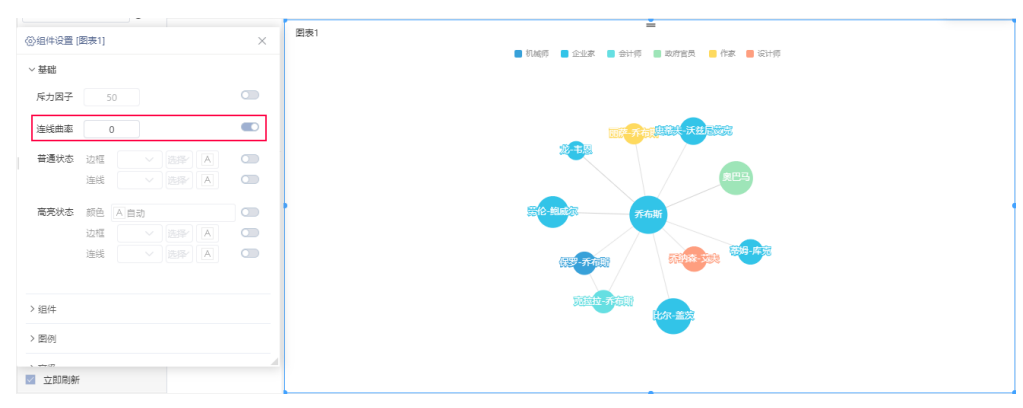

#### 2、连线曲率为1时,为曲线,如图:

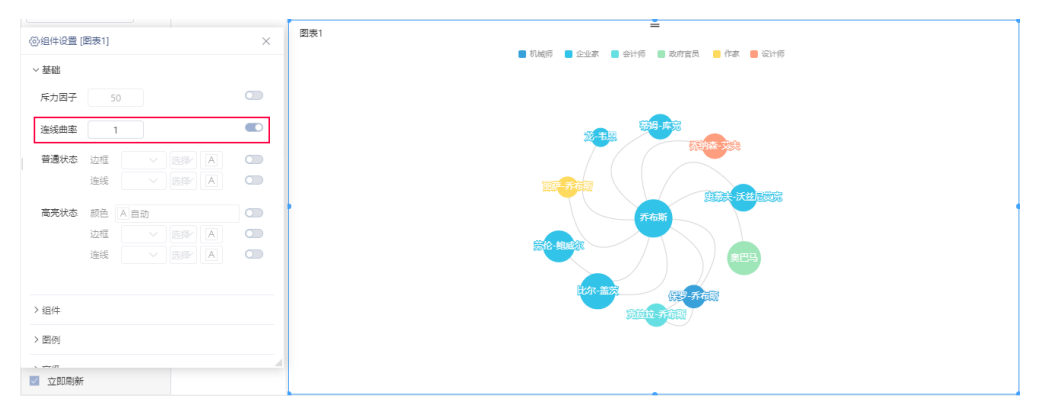

# <span id="page-16-0"></span>普通状态

### 说明

设置关系图边框样式、边框大小、颜色。

设置连线样式、大小、颜色。

### 效果

设置边框样式为实线,边框大小为2,颜色为黄色;连线样式为虚线,连线大小为2,颜色为红色,效果如图:

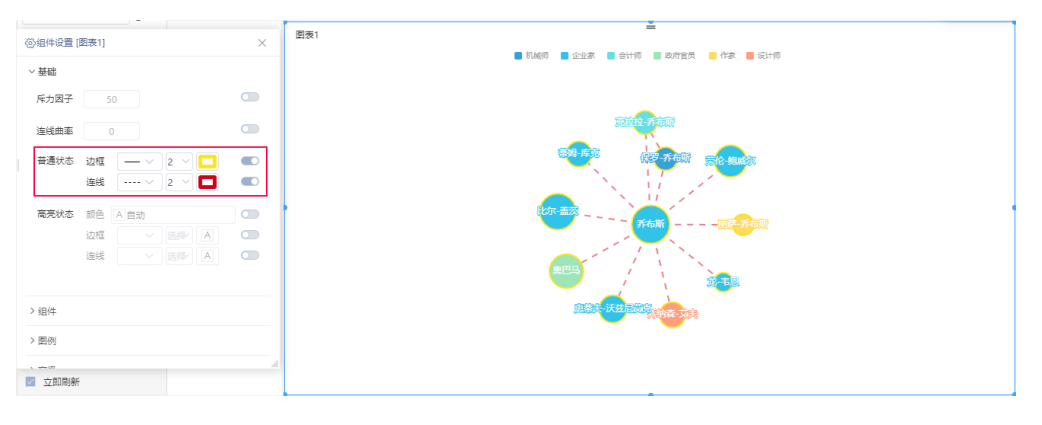

# <span id="page-16-1"></span>高亮状态

### 说明

高亮状态即为选中状态。

- 1. 设置高亮状态的颜色。
- 2. 设置高亮状态的边框样式、边框大小、颜色。
- 3. 设置高亮状态的连线样式、大小、颜色。

### 效果

设置高亮状态颜色为黄色;

边框样式为实线,边框大小为3,颜色为紫色;

连线样式为虚线,连线大小为2,颜色为黑色,动态效果如图:

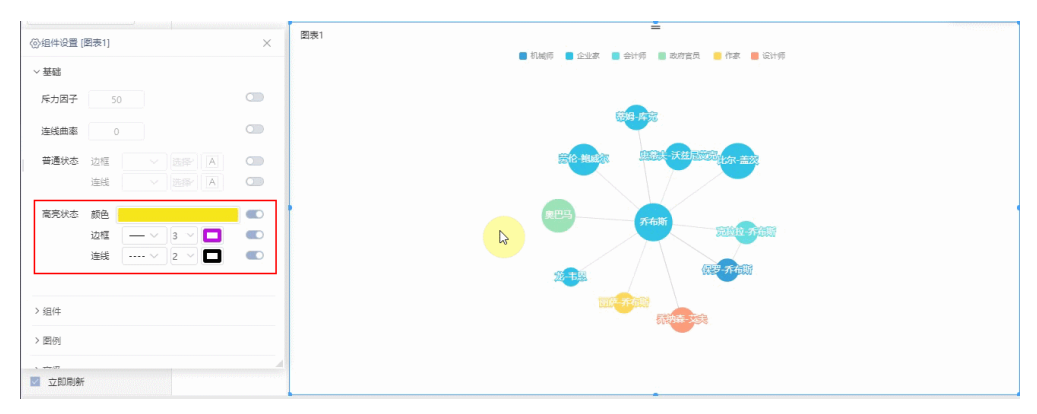

# <span id="page-17-0"></span>分割数

### 说明

用于设置雷达图的隔区数。

### 效果

设置3个分割数,效果如下:

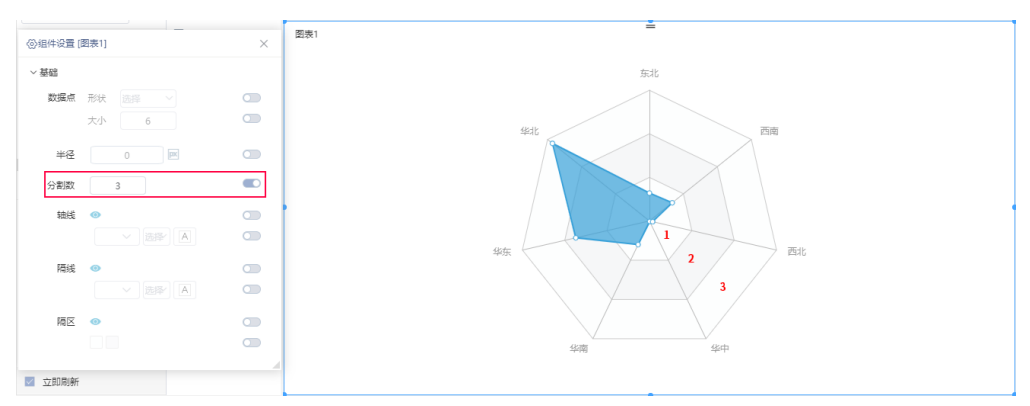

### <span id="page-17-1"></span>轴线

### 说明

对雷达图轴线的设置,包括"是否显示轴线、轴线样式"。

- 1. 显示:轴线显示或者不显示。
- 2. 样式: 设置轴线的样式、大小和颜色。

### 效果

轴线显示和不显示的效果对比图:

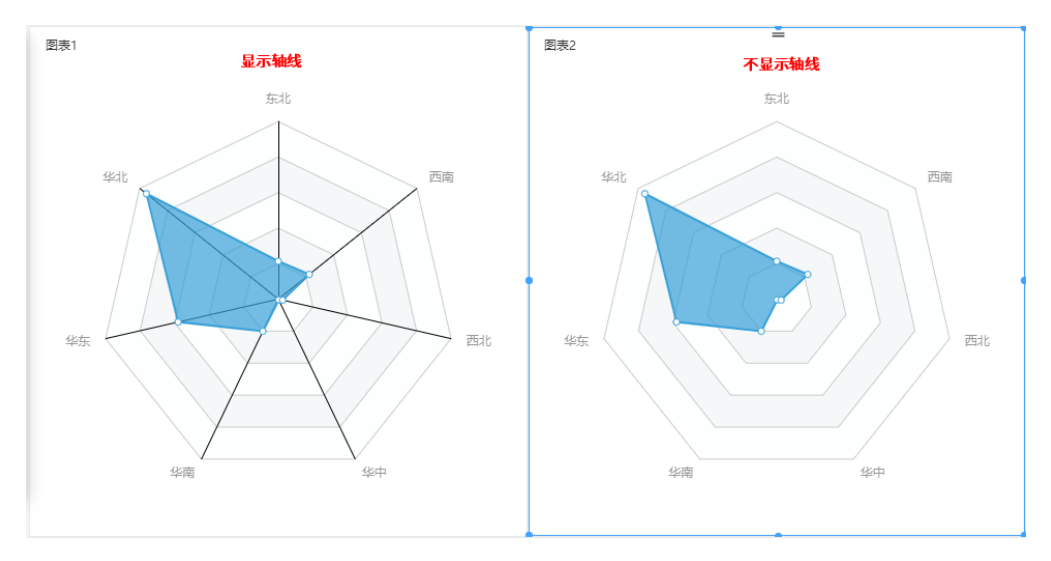

设置轴线样式为实线,轴线大小为1,颜色为黑色,如图:

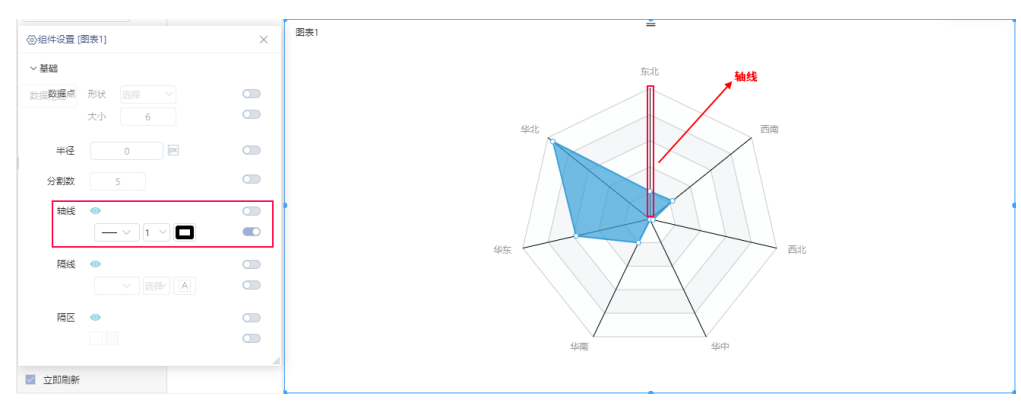

# <span id="page-18-0"></span>隔线

### 说明

对雷达图隔线的设置,包括"是否显示隔线、隔线样式"。

- 1. 显示:隔线显示或者不显示。
- 2. 样式: 设置隔线的样式、大小和颜色。

#### 效果

隔线显示和不显示的效果对比图:

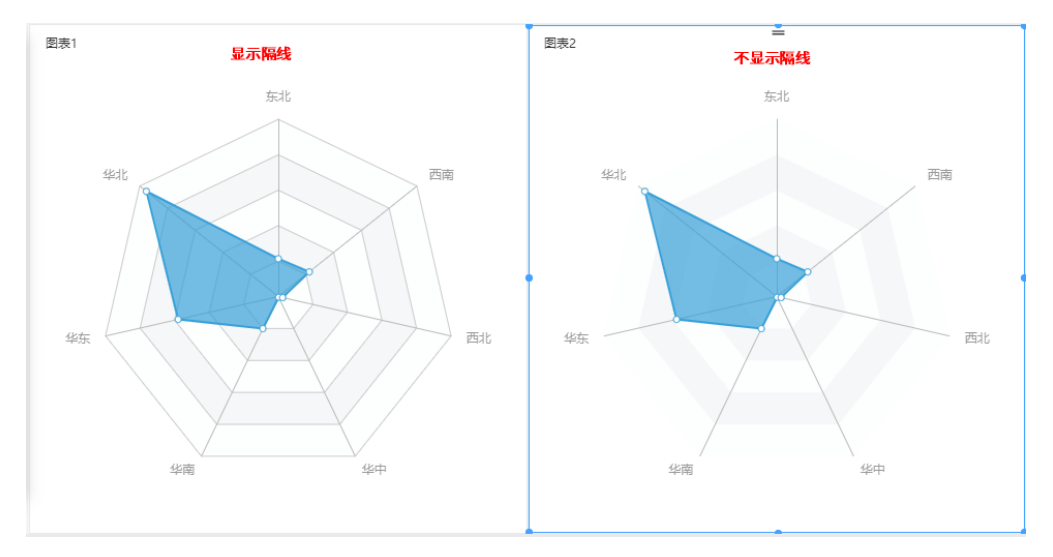

#### 设置隔线样式为虚线,隔线大小为1,颜色为黑色,如图:

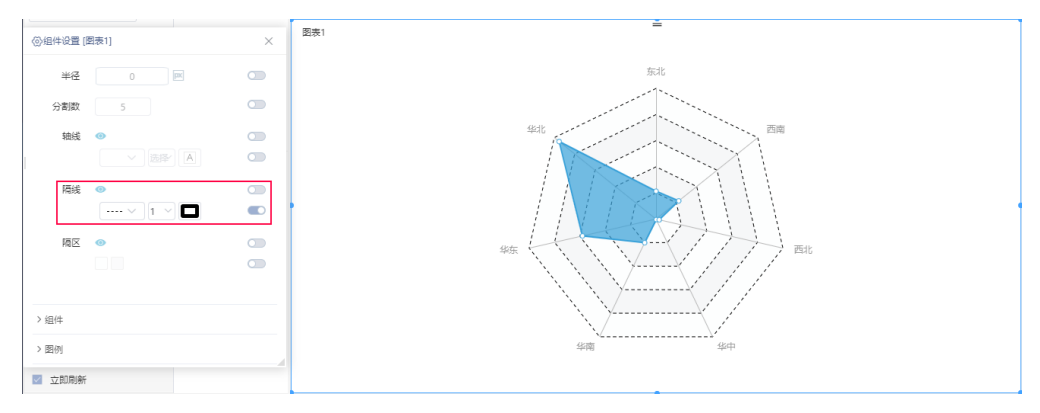

### <span id="page-19-0"></span>隔区

### 说明

对雷达图隔区的设置,包括"是否显示隔区、隔区颜色"。

- 1. 显示:设置隔区显示或者不显示。
- 2. 颜色:分别设置隔区的颜色。

### 效果

隔区显示和不显示的效果对比图:

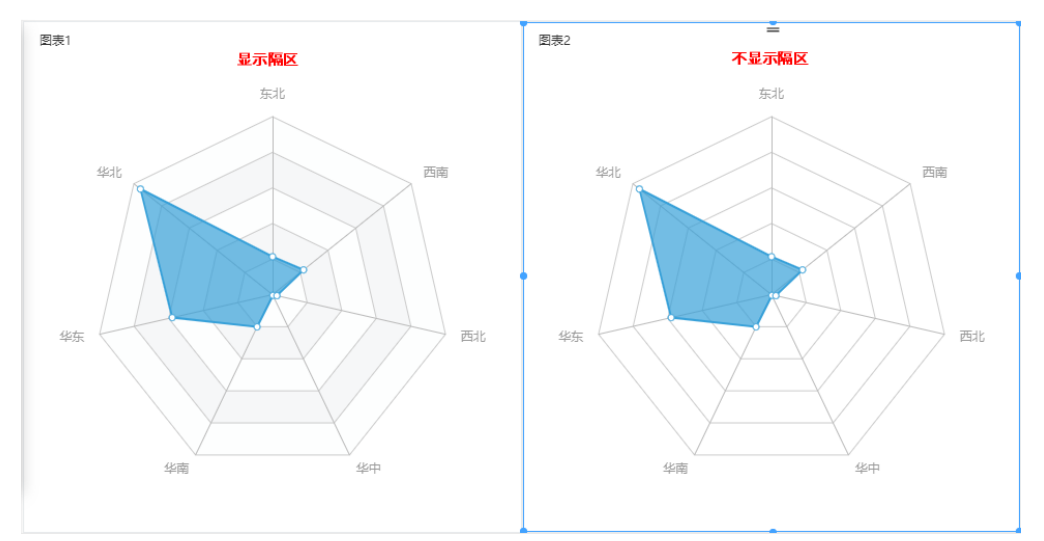

#### 分别设置隔区颜色,如图:

<span id="page-19-1"></span>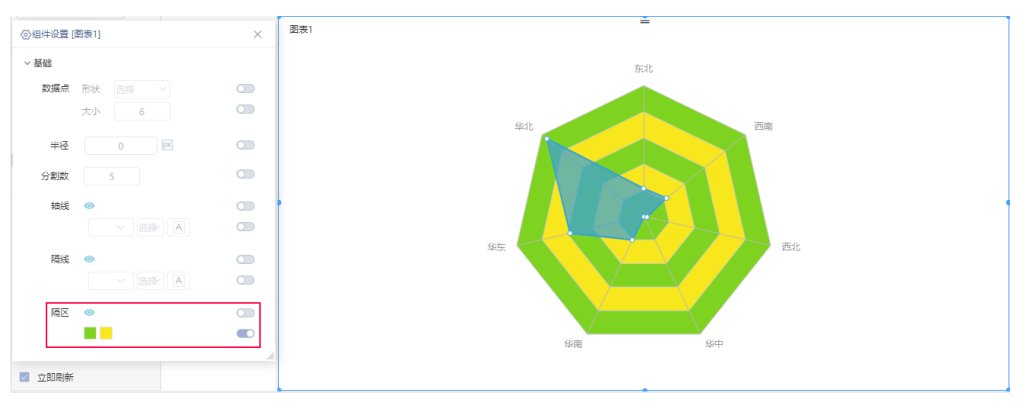

#### 说明

设置油量图是否显示标题、标题样式、偏移位置。

- 1. 显示标题:设置标题是显示或者不显示。
- 2. 3. 标题样式: 设置标题字体、字号大小、字形和颜色。 偏移位置:设置标题位置,包括水平偏移位置和垂直偏移位置。

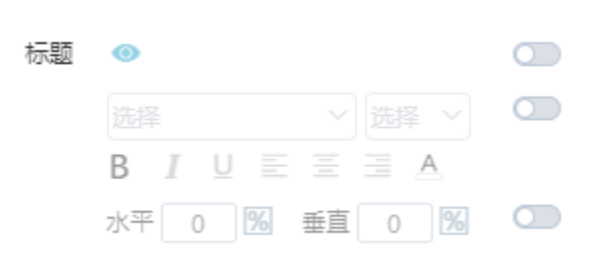

### 效果

标题显示和不显示效果对比:

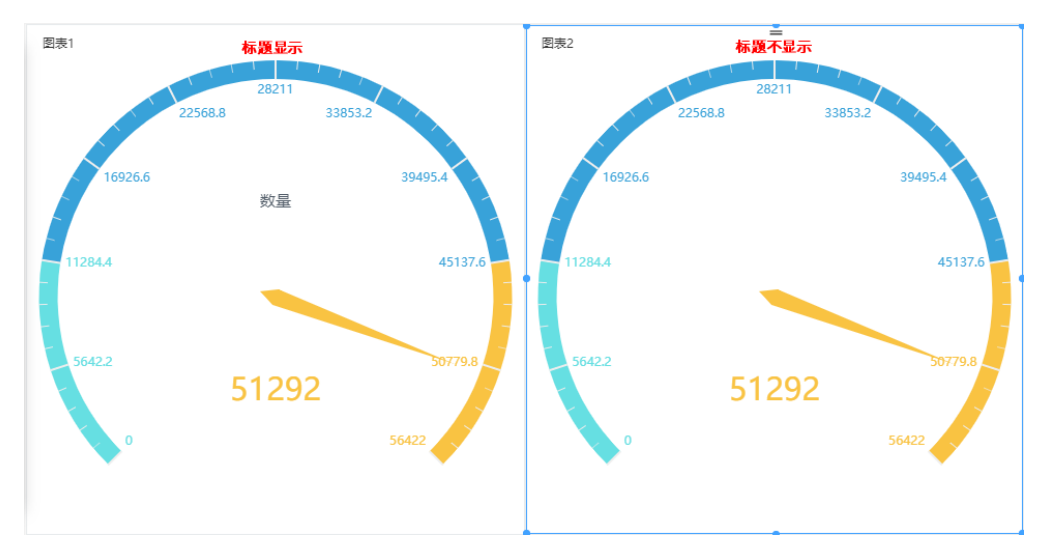

#### 油量图标题:

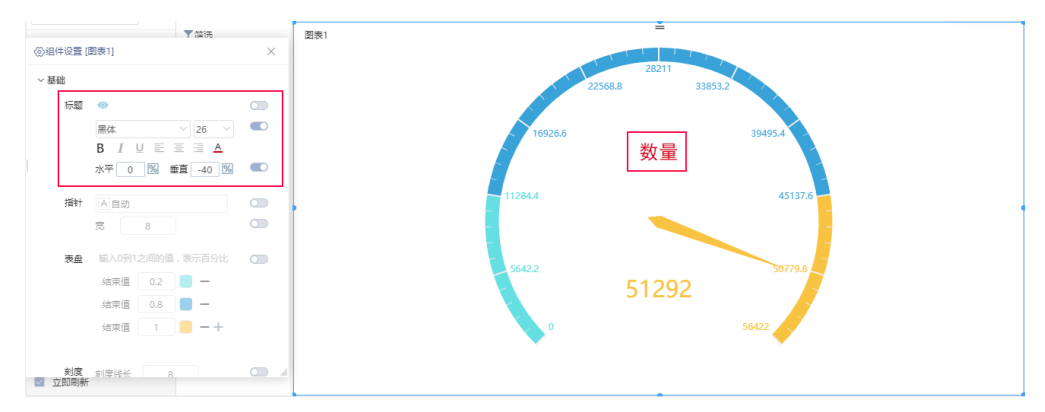

# <span id="page-20-0"></span>指针

### 说明

设置指针的颜色和宽度。

#### 效果

设置油量图指针:

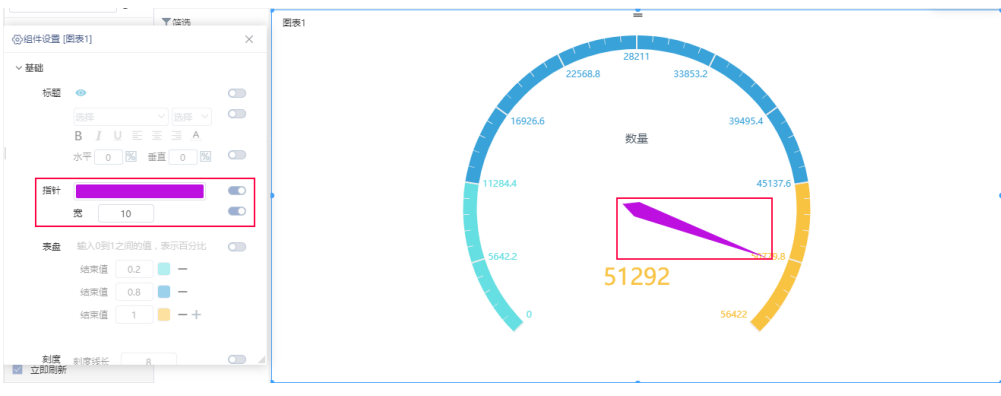

# <span id="page-21-0"></span>表盘

### 说明

设置表盘指定区间的颜色。

指定区间手动输入从0到1之间的值。

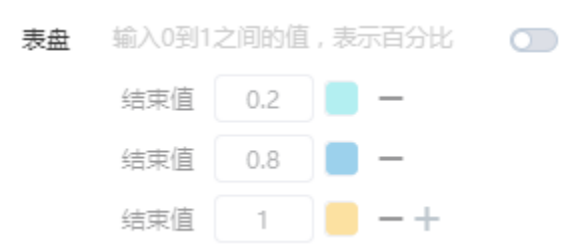

### 效果

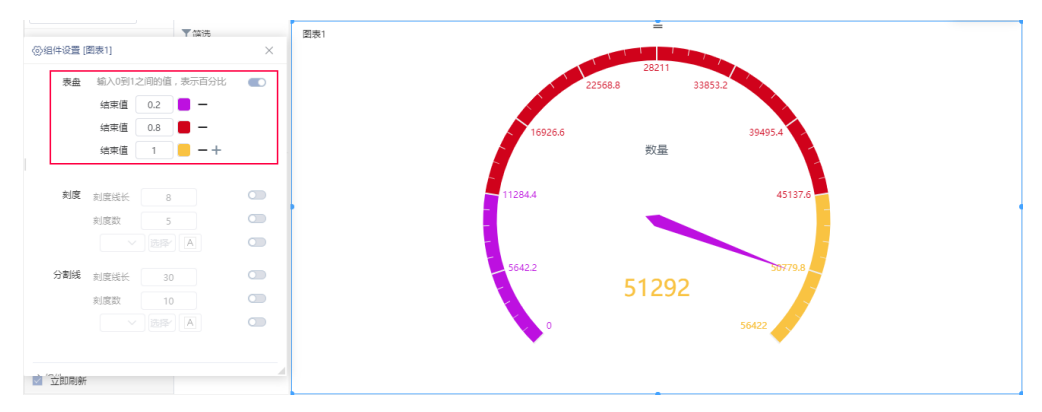

### 区间数可增加和删除:

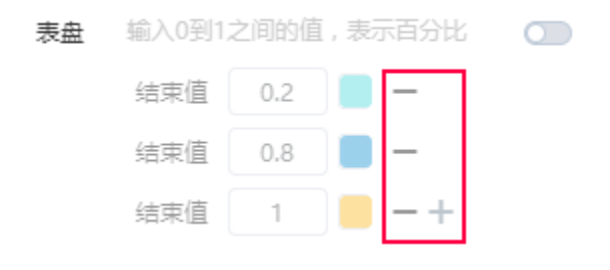

# <span id="page-21-1"></span>刻度

#### 设置表盘刻度线的刻度线长、刻度数、样式。

- 1. 刻度线长:设置刻度线的长度。
- 2. 3. 刻度数: 设置每格刻度数的数量。 样式: 设置刻度线的样式、大小和颜色。

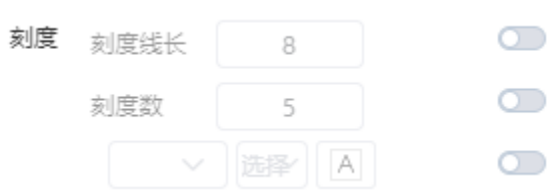

### 效果

#### 图中黑色线即为刻度线:

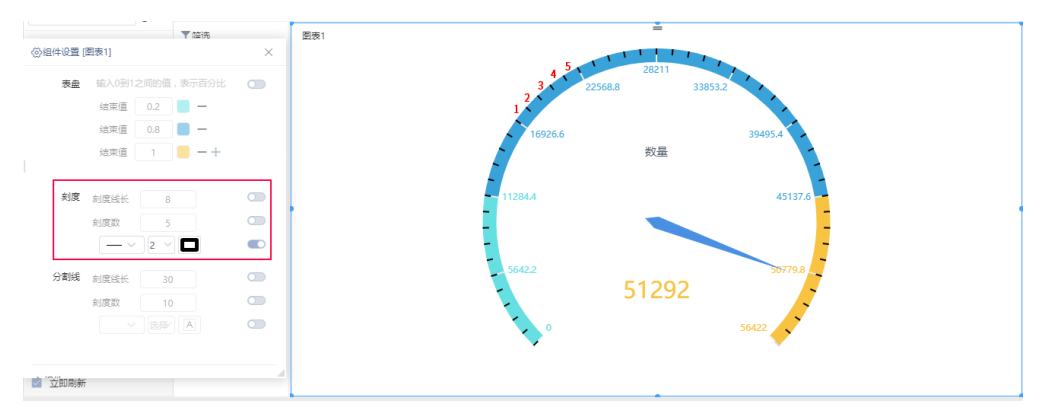

# <span id="page-22-0"></span>拖拽

#### 说明

设置允许拖拽或不允许拖拽。

# <span id="page-22-1"></span>风格

### 说明

设置清单表和交叉表的表格风格类型:表格、斑马线、无边框。

#### 效果

1、边框类型为表格,如图:

| <b>Table Table Table</b><br>10 <sup>2</sup> |                | ÷<br>图表1 |           |       |
|---------------------------------------------|----------------|----------|-----------|-------|
| ◎ 组件设置 [图表1]                                | $\times$       | 发货区域     | 发货省份      | 数量    |
| $~\vee$ 基础                                  |                | 东北       | 吉林音       | 2293  |
| 分页 ゆ                                        | $\circ$        | 無北       | 辽宁省       | 2680  |
|                                             |                | 华北       | 北京市       | 2956  |
| 风格 田目                                       | $\blacksquare$ | 华北       | 河北省       | 5877  |
| 颜色 A 自动                                     | $\circ$        | 华北       | 山西省       | 102   |
| 样式 ● 默认 ○ 自定义                               | $\circ$        | 华北       | 天津市       | 13271 |
|                                             |                | 华东       | 江苏省       | 5876  |
|                                             |                | 华东       | 江西省       | 1501  |
| > 组件                                        |                | 华东       | 山东省       | 2997  |
|                                             |                | 华东       | 上海市       | 1613  |
|                                             |                | 华东       | 浙江省       | 1531  |
|                                             |                | 华南       | 福建省       | 1456  |
|                                             |                | 华南       | 广东省       | 2198  |
|                                             |                | 华南       | 海南省       | 1032  |
| 图 立即刷新                                      |                | 华中       | 湖北省<br>__ | 107   |

2、边框类型为斑马线,如图:

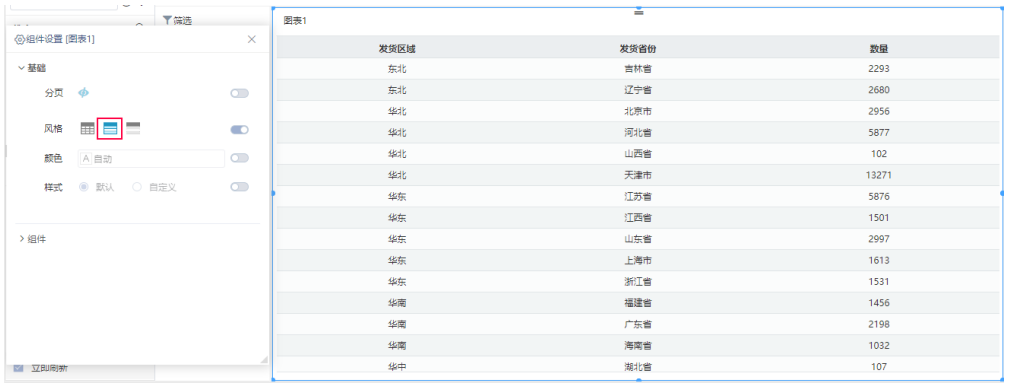

#### 3、边框类型为无边框,如图:

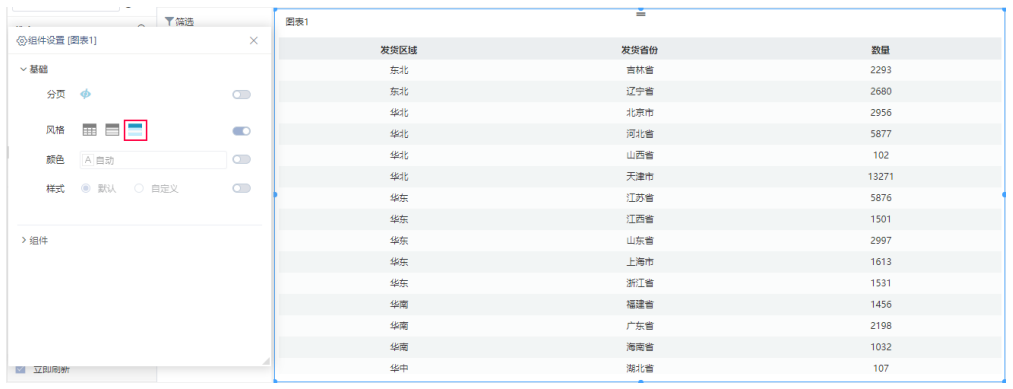

# <span id="page-23-0"></span>颜色

### 说明

设置清单表和交叉表的间隔色。

### 效果

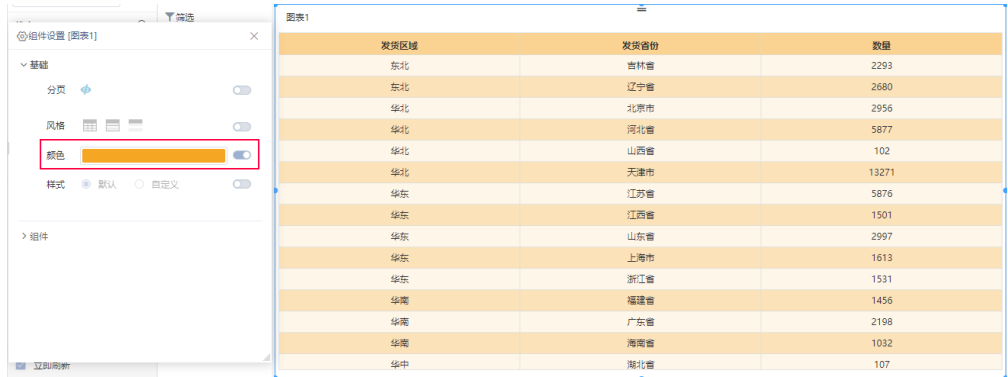

# <span id="page-23-1"></span>分页

### 说明

设置清单表、交叉表设置为分页后,可对其分页选项具体设置,包括"文本样式、总行数、每页条数、页码、前往"。

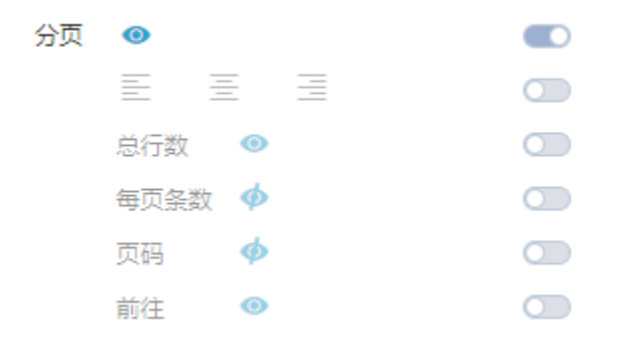

设置分页显示或者不分页显示。分页显示和不分页显示的效果对比:

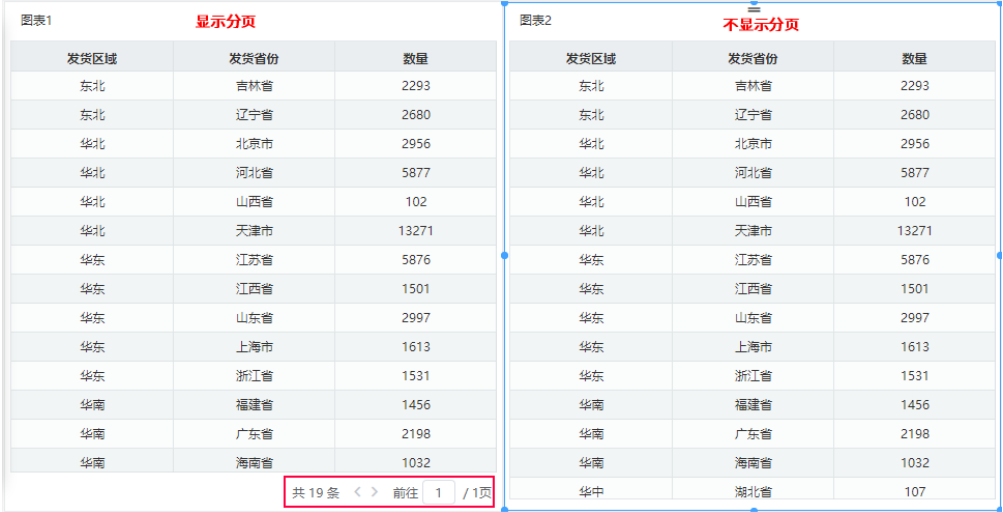

# <span id="page-24-0"></span>样式

### 说明

设置清单表和交叉表的列头、行头和数据样式,包含"默认"和"自定义"两种。

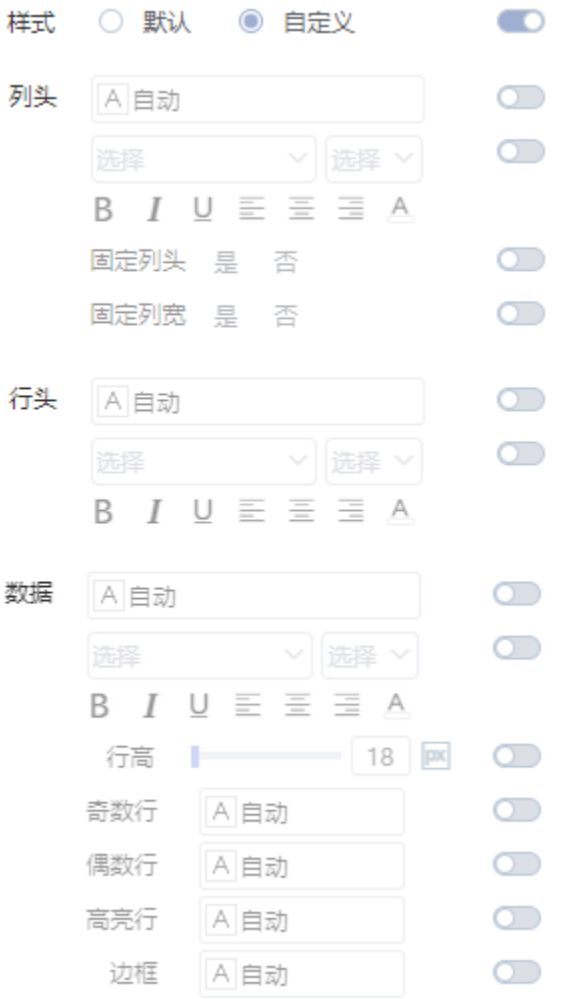

其中"自定义"的设置项包含的设置内容如下:

### <span id="page-25-0"></span>列头

列头设置项内容包含如下:

- 背景色: 设置清单表和交叉表的列头背景色。
- 字体相关设置:设置清单表和交叉表的字体颜色、字体、字号等。
- 固定列头: 设置清单表和交叉表的表头固定,向右滚动数据时,表头始终在页面上。
- 固定行头数: 设置清单表的行头固定数量,向右滚动数据时,行头始终在页面上。
- 固定列宽: 列宽固定,表示根据所设置的列宽固定,手动调整某列的列宽后该列视为固定列宽,增加数据字段或删除数据字段,这两列宽度固 定;列宽不固定,表示随着页面大小自动调节,即添加数据字段或者删除数据字段,清单表的数据字段根据页面自动调整列宽。

效果

<span id="page-25-1"></span>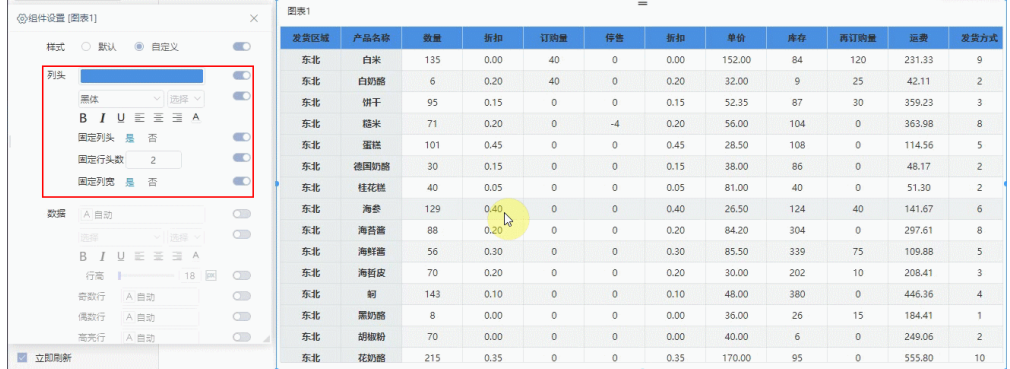

### 行头

设置清单表和交叉表的背景色及字体。

### 效果

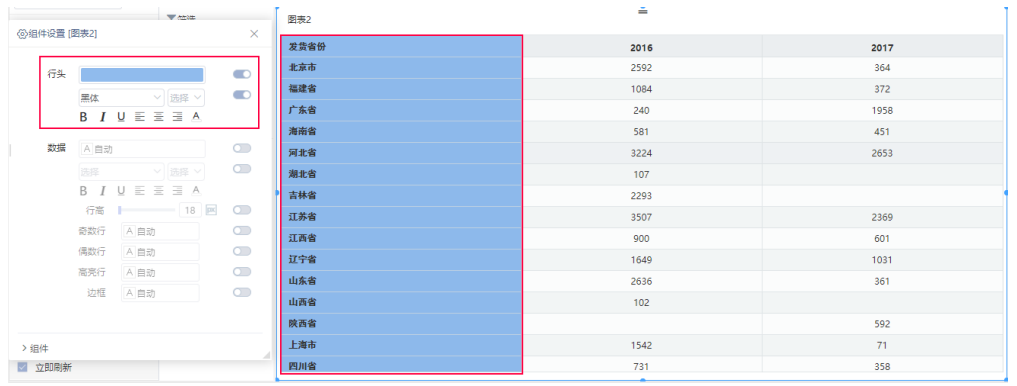

<span id="page-26-0"></span>数据

清单表和交叉表的数据设置,包括:

- 字体:数据行文本字体、字号大小、字形和颜色。
- 行高:设置数据行的行高。
- 奇数行,数行的颜色。
- 偶数行、数置偶数行的颜色。
- 高亮行: 设置选中的行的颜色。
- 边框:设置边框的颜色。

#### 效果

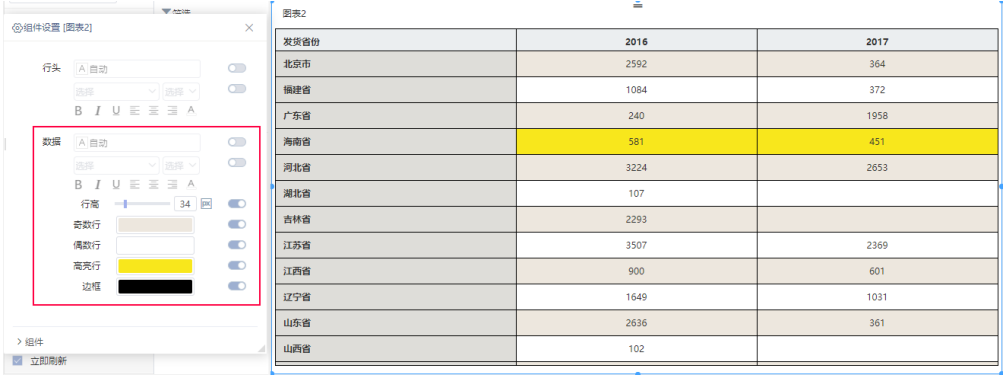

### <span id="page-26-1"></span>堆积

# 在V9.7版本中,联合图支持设置堆积效果。

在单Y联合图和双Y联合图中,通过堆积设置可以使拥有相同堆积名称的序列堆积展示。

### <span id="page-26-2"></span>堆积属性

堆积属性是公共的属性,设置堆积属性可自动的使各个序列堆积展示。

在 组件设置>公共设置 中,堆积属性为"是"时,将同轴的序列进行堆积展示;堆积属性为"否"时,不进行堆积展示。

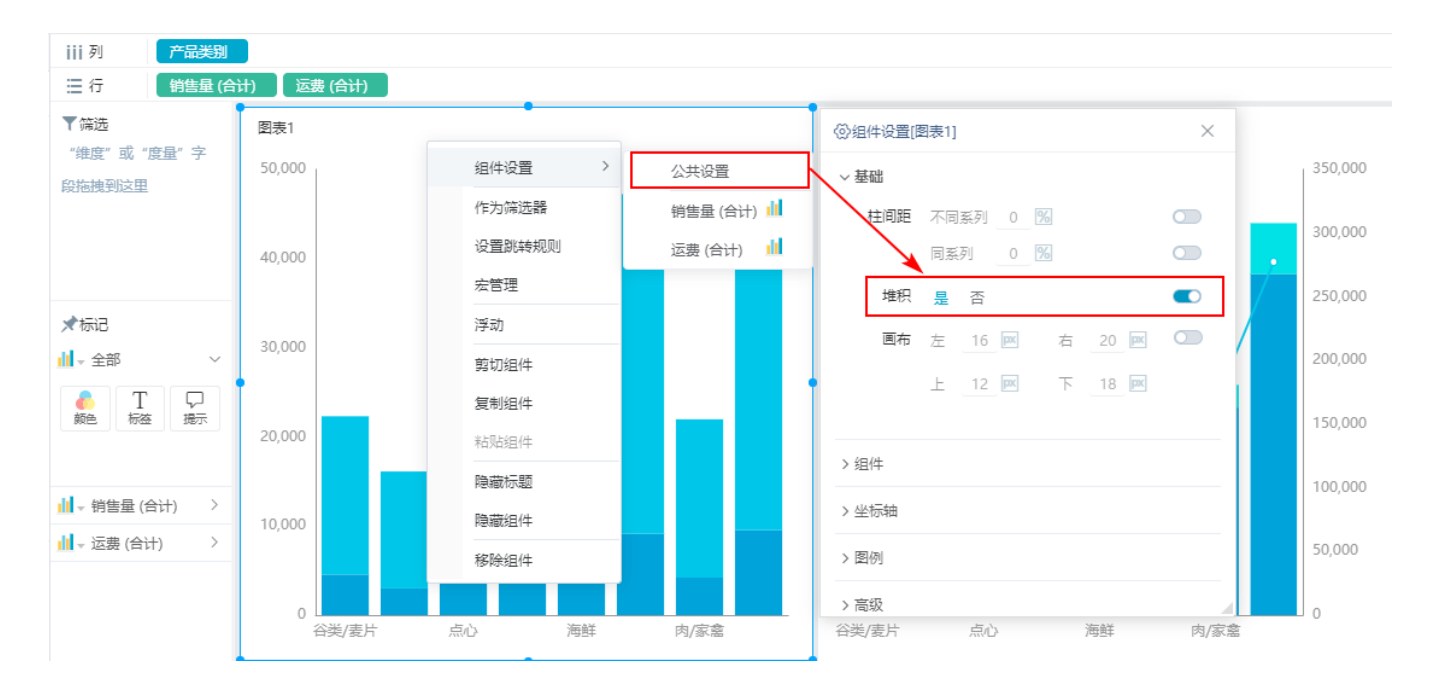

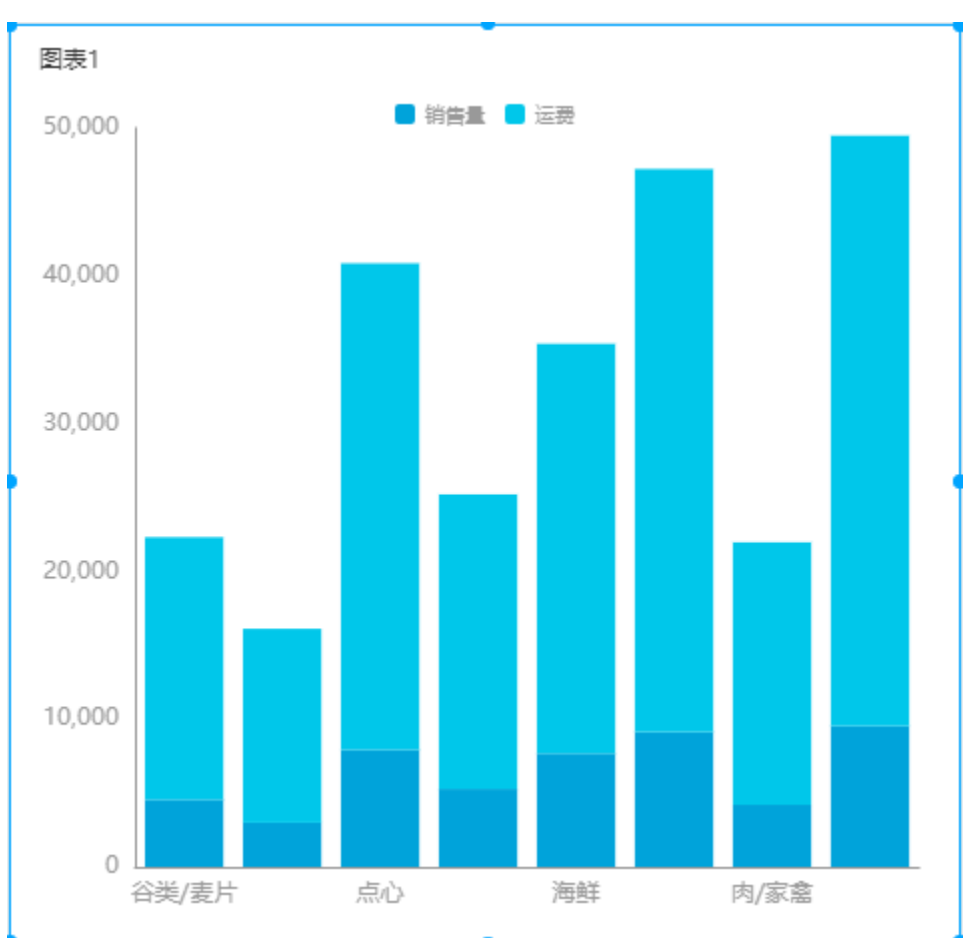

### <span id="page-27-0"></span>堆积分组

堆积分组通过设置序列相同的堆积分组名称,可控制具体是哪些序列进行堆积展示。

分别设置运费和单价的堆积分组名称为"default0"。

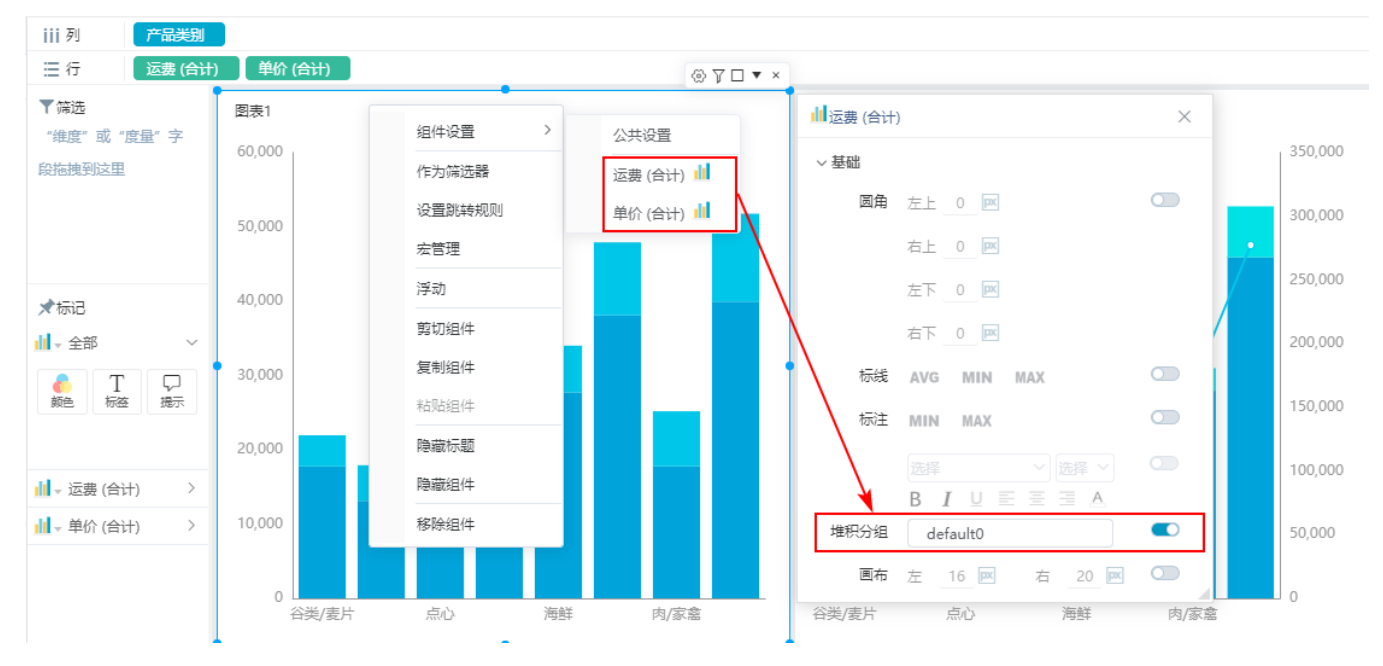

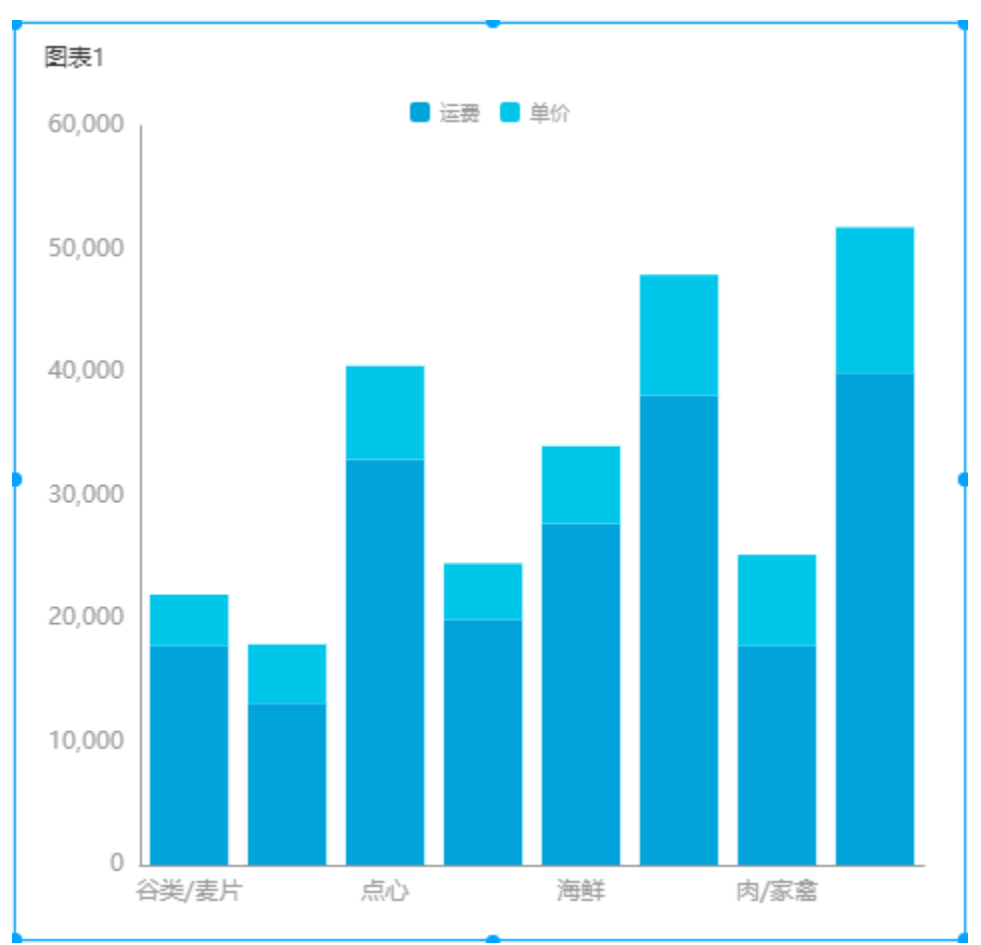

#### 注意事项

1、在双Y联合图中,暂不支持不同轴的线图、面积图的同名堆积分组。

2、在双Y联合图中,左轴、右轴分别分配两组数据,四组数据的堆积分组名称相同。那么左轴的数据按左轴的刻度大小基示,右轴的按右轴的刻度大小 显示,然后堆积到一起。